SRDH Ver 1.0.2

<mark>駐車監視モード</mark> 当て逃げ、車上荒らしやいたずらを監視します。 マット機能フォー ーマット機能は本体に内蔵。

WHITE<br>HOUSE

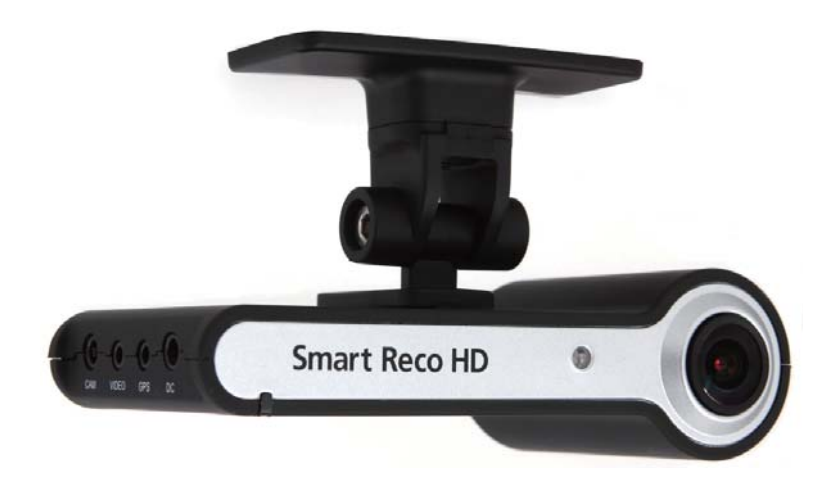

# 取扱説明書

WHSR-321 【1CH 前方カメラ】 WHSR-322 【2CH 前方カメラ・後方カメラ】

カーライフのあらゆるシーンを、スマートに記録。

# **Smart Reco** New Standard of Smart Car Life

# 1. 目次

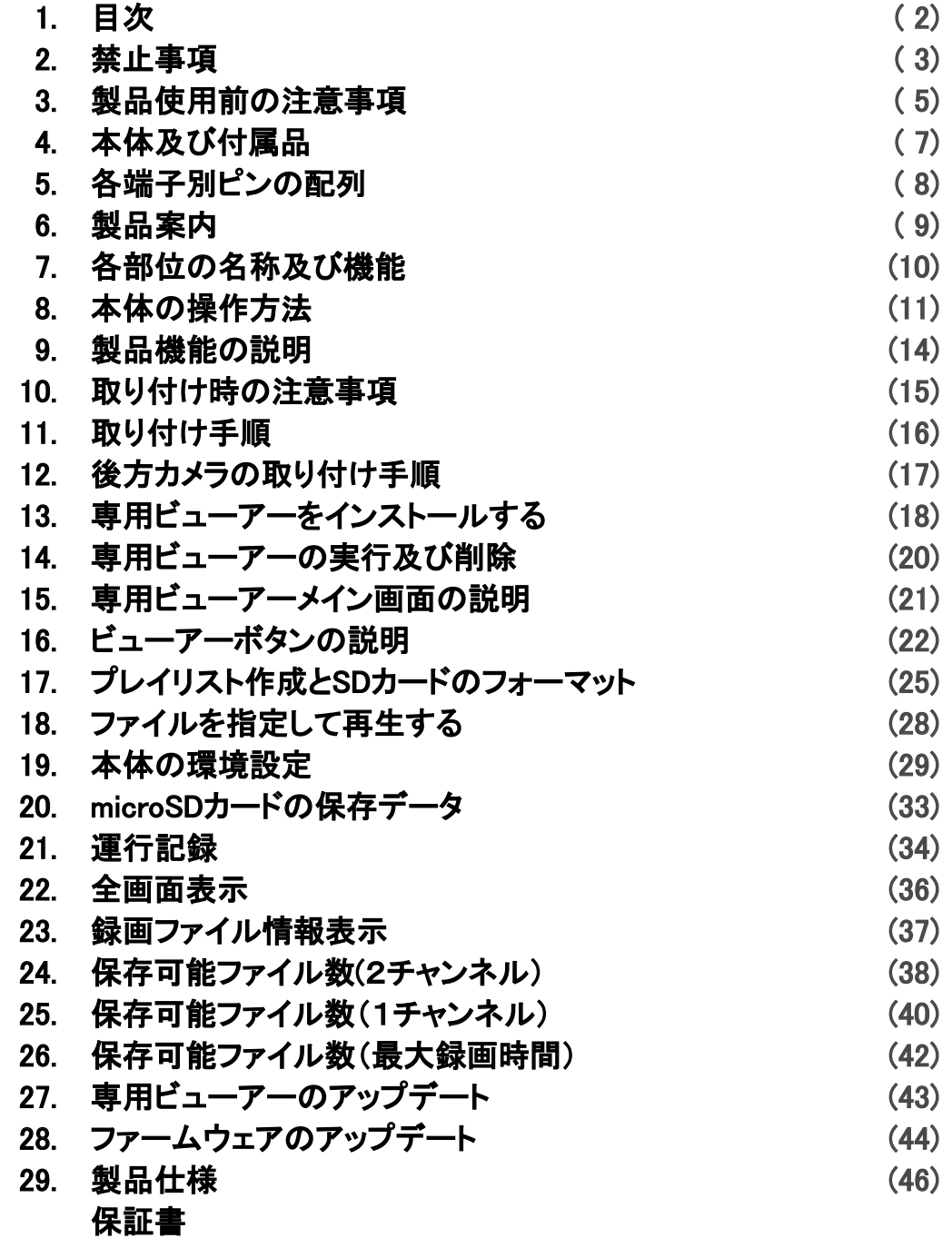

### 2.禁止事項

この表示の欄は、『損傷ま この表示の欄は、『死亡ま 注意 たは重傷などを負う恐れ たは物的損害が発生する がある| 内容です。 恐れがある』内容です。 警告 運転中に操作をしないで下さい。 事故やけがの原因となります。操作やmicroSDカードの抜き挿しは、必ず安 全な場所に車両を停車させて行って下さい。 分解、修理及び改造をしないで下さい。 修理やサービスは必ず近くの販売店へご依頼下さい。 水に濡れた場合、本製品を絶対に熱器具(電子レンジ、ドライヤー等)で乾 燥させないで下さい。 爆発や変形、故障の原因となります。 濡れた手で触らないで下さい。 火災、感電、故障の原因となります。 コードを挟んだり切ったりしないで下さい。 通信異常の原因になるだけでなく、断線やショートにより火災、感雷、故障 の原因となります。 機器内部に異物を入れないで下さい。 故障や火災、感電等の原因となります。特に、乳幼児にご注意下さい。 運転の視界の妨げになる場所に絶対に取り付けないで下さい。 事故やけがの原因となります。 エアバックの妨げになる場所に絶対に取り付けないで下さい。 エアバックが正常に作動しなかったり、作動したエアバックで本製品が飛ば され、事故やけがの原因となります。 本製品を故障や異常のまま使用しないで下さい。 万一、故障や異常が発生した場合は、ただちに使用を中止し、お近くの販 売店にご相談下さい。そのまま使用を続けると、事故や火災、感電の原因 となります。 microSDカードは乳幼児の手の届かないところに保管して下さい。 本製品は外れたり、落下しないようにしっかり取り付けて下さい。 固定が弱いと、走行中に外れる、落下する等、事故やけがの原因となりま す。また、振動により性能が低下する可能性があります。 本製品は洗浄しないで下さい。 化学物質(ベンジン・シンナー・アルコール類など)は使用しないで下さい。 爆発や火災が発生する可能性があります。お手入れする場合は、電源コー ドを本体から抜き、電源OFF状態になったことを確認後、水を少し含ませた 柔らかい布で軽く拭いた後、乾拭きします。

## 2.禁止事項

仆注意

エンジンを止めた状態(駐車監視モード)で、本製品を長時間(約24時間以上) 使用しないで下さい。

車両を長時間使用しない場合は、駐車監視スイッチをOFFにするか、電源 スイッチをOFFにして下さい。電源自動遮断機能が働いてもエンジン始動が 困難になる可能性があります。また、電源自動遮断機能が働くと、映像が 記録されません。

- 本製品を落下させたり、強い衝撃を与えないで下さい。
- 炎天下や高温または極寒になる場所に長時間放置しないで下さい。 本体の温度が動作温度(-20~70℃)外になりますと、本体の機能が正常 に作動しなくなります。また、サンシェードとフロントガラスの間に本体があ ると、本体が高温になり、正常に作動しなくなる場合があります。
- ケーブル・コード類は運転や乗り降りの妨げにならないように配線して下さい。
- 本製品はオフロード等の舗装されていない道路を走行する車両や競技車両 には使用できません。
- 本製品で記録した映像は個人で楽しむ目的以外では、著作権法・個人情報 保護法上などの規則のため、無断で使用する事はできません。また、使用 方法によって被写体のプライバシーなどの権利を侵害する場合があります。
- 本製品は事故を防止する装置ではありません。また、状況によっては画像 ファイルが記録されない場合があります。
- 本製品を取り付けたガラスは常にきれいにして下さい。 汚れている場合は、正常な走行映像を記録する事ができませんので、ご注 意下さい。
- 車両のガラス面に光が反射して、映像の品質が著しく低下する可能性があり ます。
- カーフィルムの濃度により、暗くなり、画質が低下する可能性があります。
- LED式信号機は目に見えない高速で点滅しているため、正確に撮影されな い場合があります。信号で判断できない場合は、前後の映像や周辺の車両 状況から判断して下さい。
- 撮影する状況によって、まれに記録映像が乱れる場合があります。
- 本体の自己診断機能により、電源をONにしてから起動するまでに約1分の 時間を要します。

本体が起動するまでは映像が記録されませんので、本体が起動したことを 確認してから、車を運転して下さい。

4

### 3.製品使用前の注意事項

#### ◆ 保証と青任の範囲

- 本製品は安全運転のための補助装置です。本製品の故障による損害、デー タの損失による損害、その他本製品を使用する事により発生した損害に対し て弊社では一切の責任を負いません。
- 重要な画像を録画した場合、ファイル消失を防ぐために、microSDカードを本 体から取り外し大切に保管して下さい。
- 本製品は車の外部映像を録画/保存することを目的とした装置ですが、予期 せぬ事由により、映像が再生されないファイルが発生する可能性もあります。
- 本製品を分解、修理及び改造等をした場合の故障及び事故に対して弊社で は一切の責任を負いません。
- 不適切な使用方法、取り付けによる故障及び事故に対して弊社では一切の 責任を負いません。
- ✔ 本製品並びにユーザーマニュアルは品質向上のため、予告なしに変更また は修正される場合があります。
- ✔ 経年変化や、使用状況によってはバックアップ機能が作動しない場合があり ます。
- ✔ 本製品に対する全てのソフトウェアおよびハードウェアの著作権は弊社に帰 属します。本製品に関する著作権及び知的財産権を無断で使用、複製、加工、 配布することは絶対におやめ下さい。
- 本製品は安全運転のための補助装置です。事故の検証に役立つことも目的 の一つですが、完全な証拠としての効力を保証するものではありません。
- ✔ 衝撃が発生した時の映像が記録されなかった場合や記録されたデータが破 損していた場合の損害、本製品の故障や本製品の使用によって生じた損害 について、弊社では一切の責任を負いません。
- 本書に記載されている事項に従わずに使用し、事故や故障が発生した場合、 弊社では一切の責任を負いません。
- 本製品をいたずら、及び他人の迷惑になる行為に使用しないで下さい。また、 本来の使用目的以外の用途では絶対に使用しないで下さい。弊社では一切 の責任を負いません。
- ✔ 本製品の専用ビューアープログラムは Windows XP SP3/Windows Vista SP2以上/Windows 7 32bit/64bit、 Intel(r) any dual core またはAMD(r) any dual core、 RAM: 2GB およびハードディスクの空き容量: 10GB、DirectX(r) 9.0c ディスプレイ解像度1280×720以上のOS環境に対応しています。
- コンピューター本体の性能により一部ビューアーが正常に再生されない場合 があります。映像再生がスムーズに行えるスペックが必要です。
- ✔ 地図の表示にはインターネットに接続できる環境が必要です。
- 本製品のご使用前に、必ず取扱説明書の記載事項をご確認いただき安全 にご使用下さい。また、本書はいつでも見られるところに必ず保管して下さい。
- 撮影する状況によって、まれに記録映像が乱れる場合がありますが、故障で はありません。 5

### 3.製品使用前の注意事項

#### ◆ microSDカード使用時の注意事項

microSDカードの抜き挿しは、必ず本体の電源が切れていることを確認して から行って下さい。

電源が入っている時にmicroSDカードの抜き挿しを行うと、microSDカードが 破損するだけでなく、本製品が故障する恐れがあります。

microSDカードへのデータ書き込み中(LEDランプ点灯中)は、絶対にmicro SDカードを抜かないで下さい。microSDカードが破損するだけでなく、本製 品が故障する恐れがあります。microSDカードを抜く場合は、本体の電源を OFFにし、必ず本製品の全てのランプが消灯したことを確認してから行って 下さい。

- ファイル保存中に電源が切断された場合、バックアップ機能を利用して最 後のファイルを保存している間、LEDが暫く点滅します。LED点滅中はmicro SDカードを本体から抜かないで下さい。
- 本体を使用する前に、microSDカードに画像が保存されることを確認してか ら運用を開始して下さい。また、定期的にmicroSDカードを点検して下さい。 microSDカードは必ず電源を切った状態で抜き挿しをして下さい。
- ▼ microSDカードには本製品で記録されるデータ以外は保存しないで下さい。
- 本製品が正常に作動しているか確認するために、1週間に一度は記録デー タの内容を確認して下さい。
- 本製品を安定して使用するために、少なくとも2週間に1回以上の頻度で microSDカードのフォーマットを行って下さい。 フォーマットの方法は、「8. 本体の操作方法(フォーマットの手順)または 「17. プレイリスト作成とSDカードのフォーマット(SDフォーマット)」をご参照 下さい。
- ✔ 保存ファイルは定期的にバックアップをして下さい。 保存容量を超過した場合、一番古いファイルから上書きされるため、定期 的にバックアップし、必要なファイルが削除されないようにご注意下さい。
- √ 1CH⇒2CH、2CH⇒1CHに使用するチャンネル数を変更する場合は、現在 使用中のmicroSDカードを必ずフォーマットして下さい。
- 必ず弊社の指定する純正microSDカードをご使用下さい。 弊社指定microSDカード以外を使用されますと正常に録画されない場合が あります。

microSDカードには一般的に寿命があるため、長期間使用すると新しいデータが録画され ません。このような場合には新しいmicroSDカードをご使用下さい。 いかなる場合もデータの消滅に対して、弊社では一切の責任を負いませんのであら かじめご了承下さい。

microSDカードへ書き込み中に、カードを抜くと、最後のデータが記録されませんのでご注意 下さい。これらの事象に対して弊社では一切の責任を負いません。事故映像等の重要な データは、上書き防止のためmicroSDカードを即座に本体から抜いて別の場所で保管して 下さい。複数のmicroSDカードを所有されることをお勧めします。

# 4.本体及び付属品

本製品の購入後、本体及び付属品が全て揃っていることをすぐに確認して 下さい。

万一、本体及び付属品に破損または異常がある場合は、直ちに本製品を購入 した販売店にご連絡下さい。

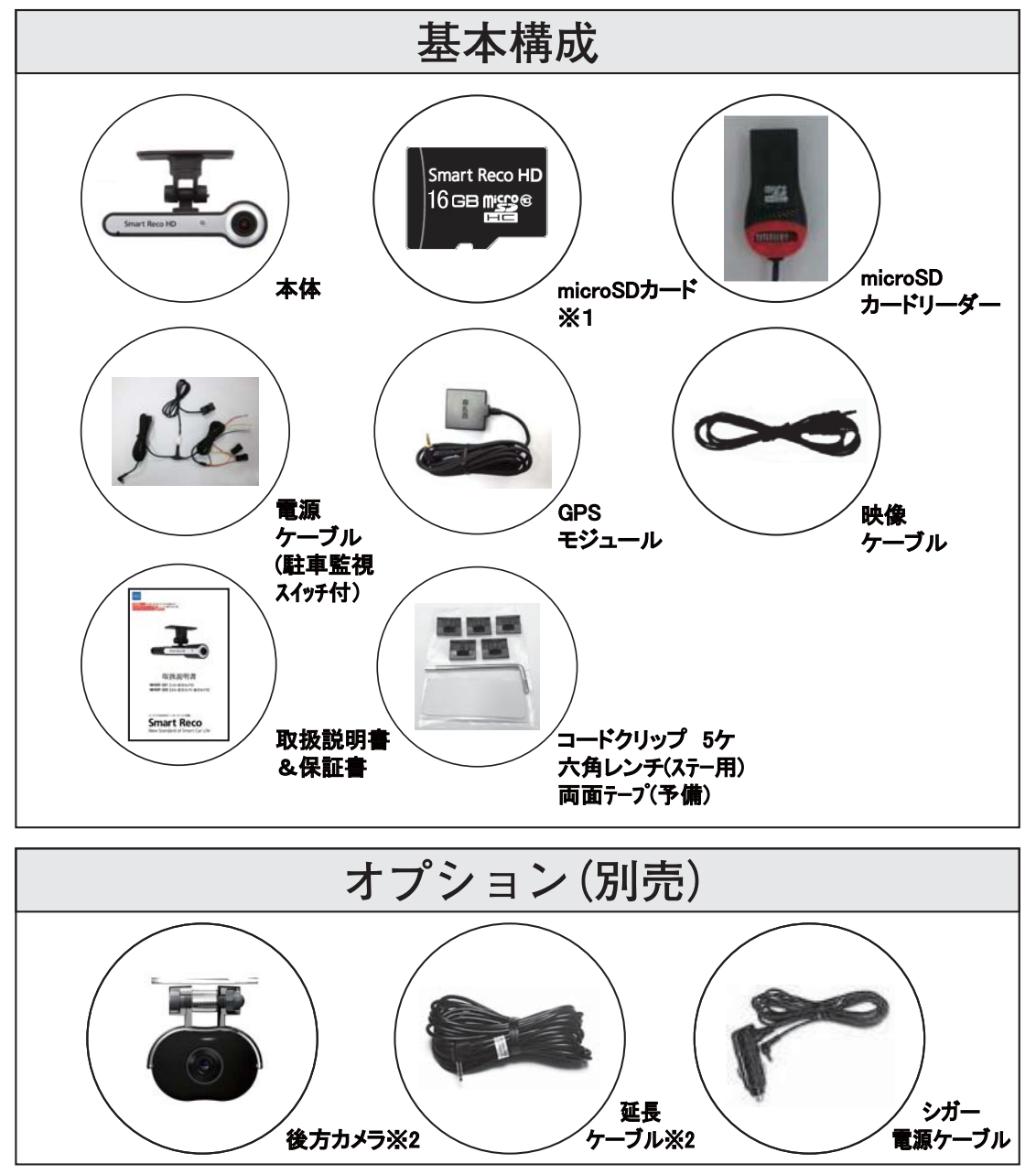

上記の付属品は予告無く変更される場合があります。 (上記はイメージ画像ですので実物と大きさが異なります) ※1 専用ビューアーは、付属のmicroSDカードに保存されています。 ※2 WHSR-322(2CH)では、後方カメラ及び延長ケーブルは標準装備となります。

# 5.各端子別ピンの配列

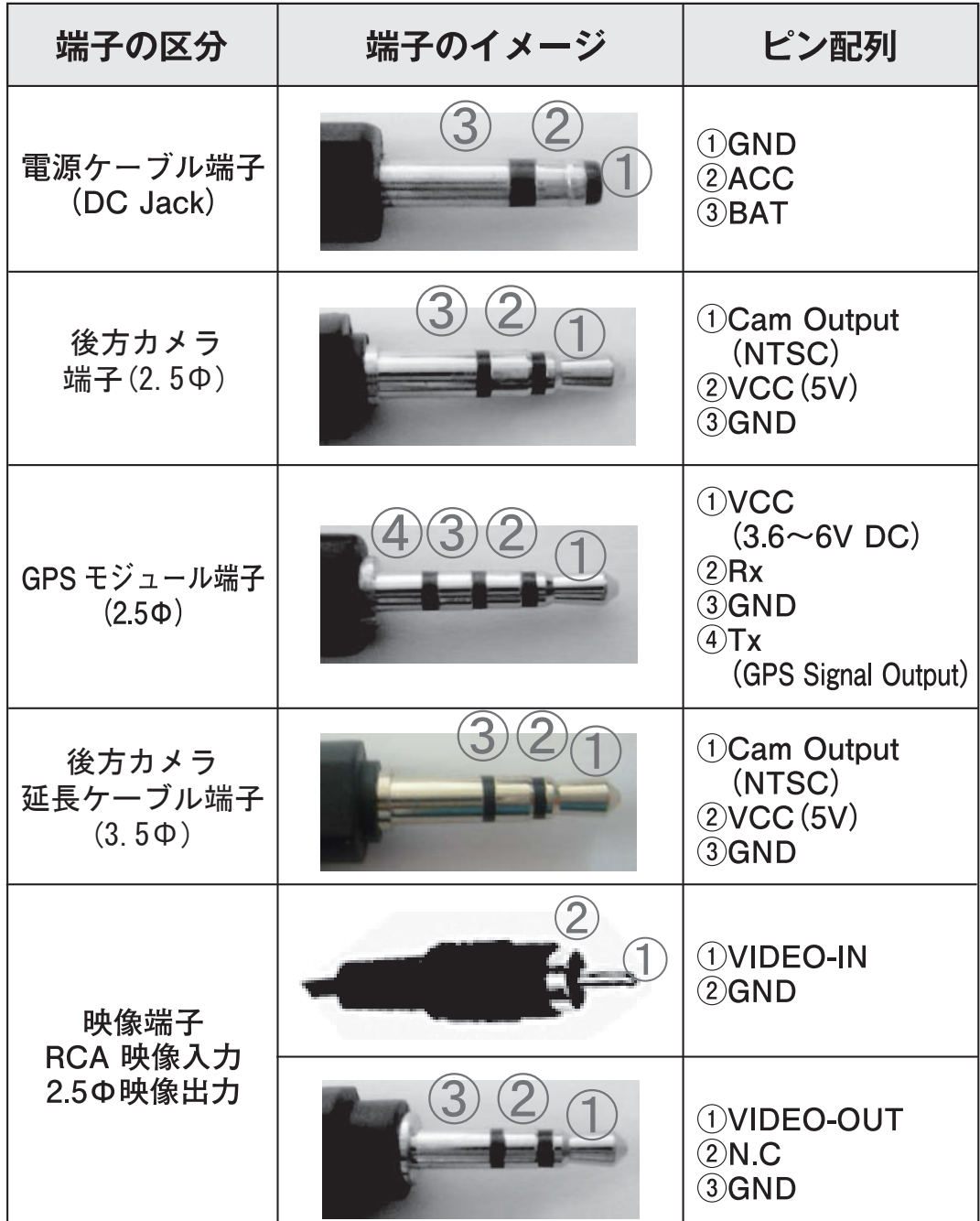

映像端子をVIDEO-IN端子付き映像機器に接続すると、撮影中の映像を確認 する事ができます。

### 6.製品案内

### ◆ 製品紹介

本製品は前方・後方の映像及び音声を保存する自動車用ドライブレコーダーで あり、車両の事故や衝撃を感知した際の前方映像 / 後方映像※1 / 室内音声 を保存し、事故原因の分析を補助するデータを記録する製品です。 -後方カメラを接続した場合、2チャンネル(前方及び後方※1)の記録が可能 です。

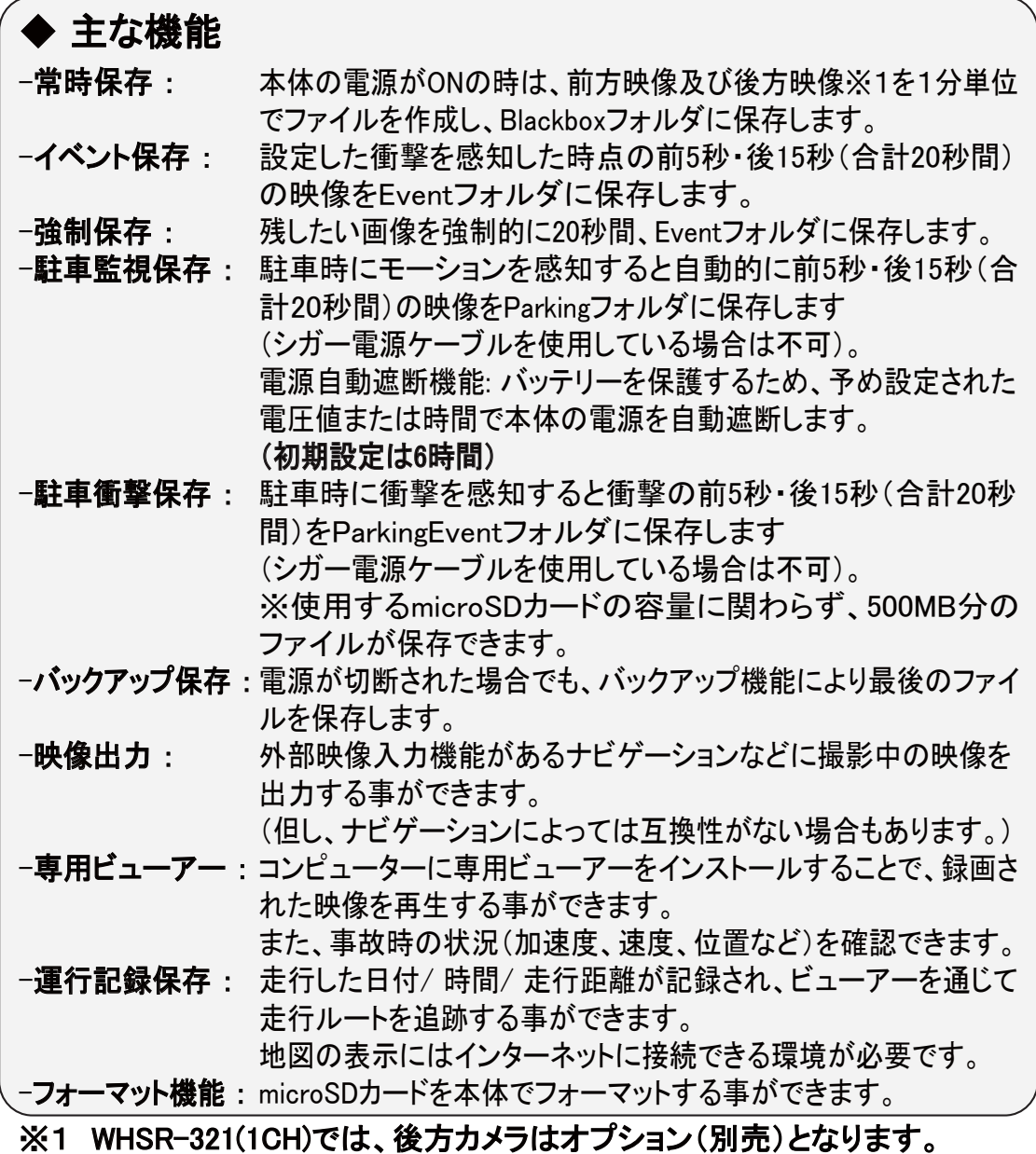

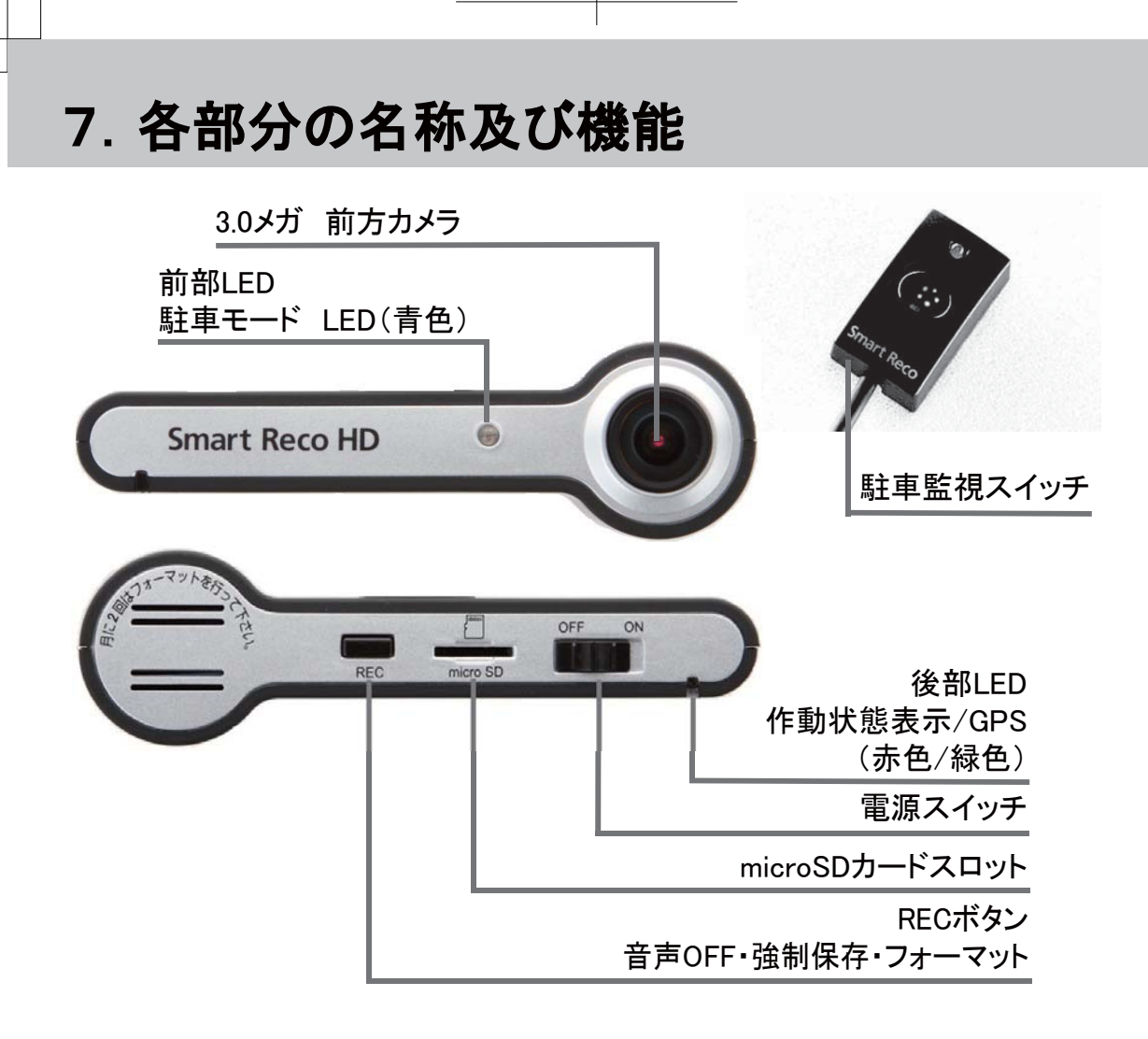

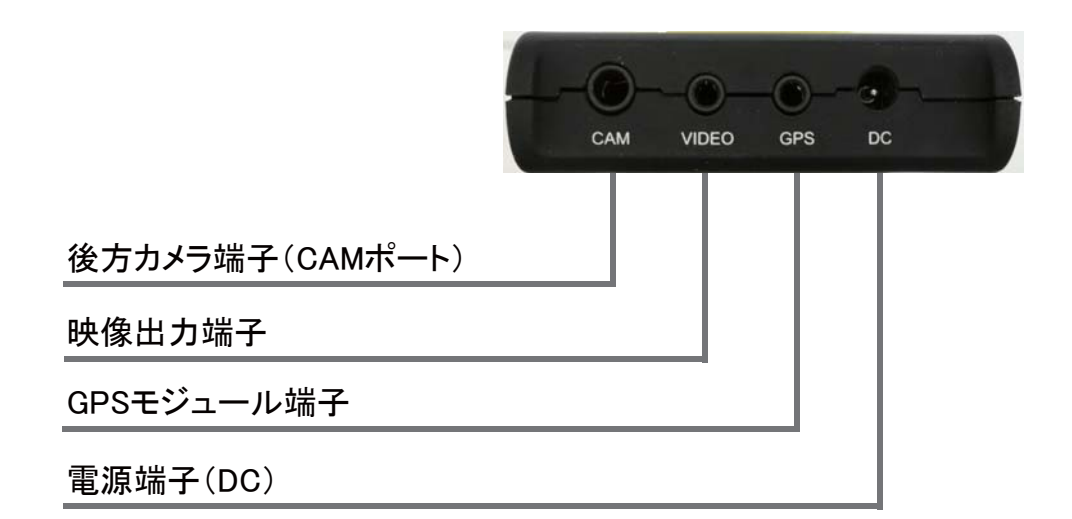

# 8. 本体の操作方法(本体のON/OFF方法)

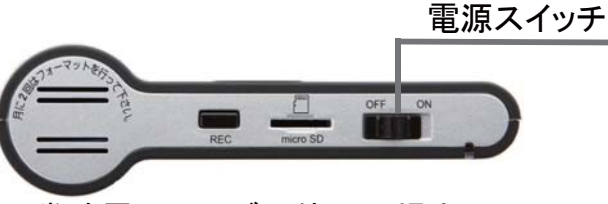

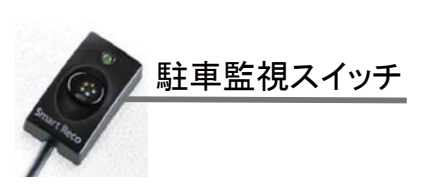

常時電源ケーブル使用の場合

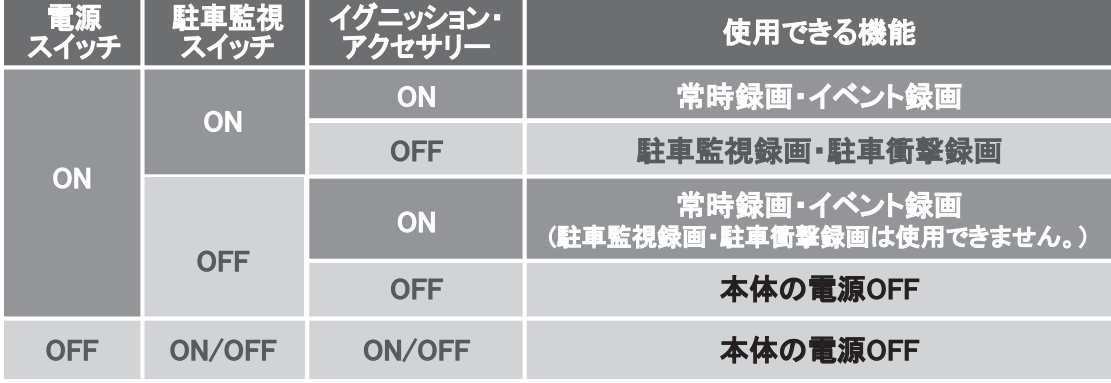

#### ◆ シガー雷源ケーブル使用の場合

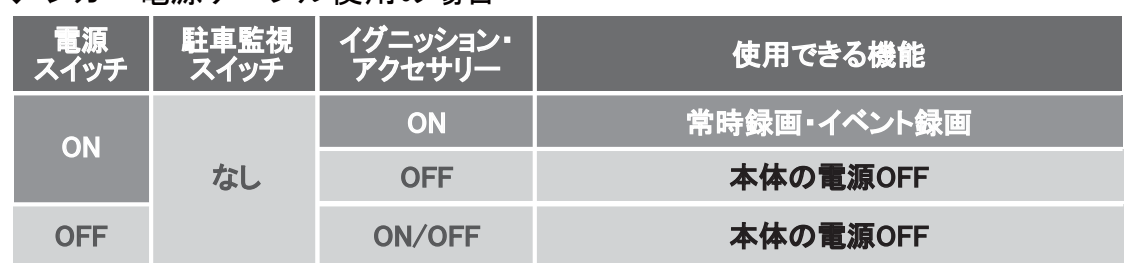

11

### microSDカードの挿入方法

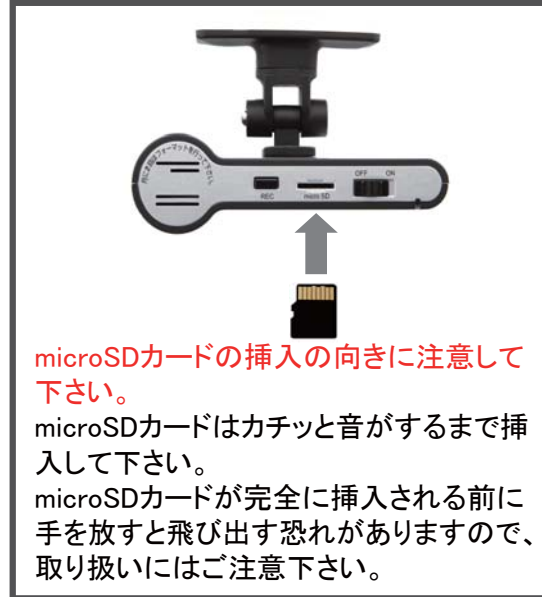

#### ※本体の電源がOFFの時にmicro SDカードの抜き挿しを行って下さ い。

※電源が入っている時に抜き挿し を行うとmicroSDカード及び本体が 故障する恐れがあります。

駐車監視スイッチONの場合、スイッチ上 ※ 部のLEDが緑色に点灯します。駐車監 視スイッチのLEDは車両のエンジンが始 動している時に確認して下さい。 イグニッションキーをOFFにするとLEDラ ンプは消灯します。

### 8.本体の操作方法(使用時のポイント)

#### 本製品は、5つの記録方式を備えた多機能・高画質ドライブレコー ダーです。

#### 1. 常時録画

駐車監視スイッチのON・OFFに関わらず、アクセサリー電源がON(車両電源 ON)になると起動し、運転中の映像を記録します。 起動には一定の時間(1分程度)がかかりますので、LEDランプで起動を確認し てから運転して下さい。

#### イベント録画 2.

常時録画中に、予め設定してある値より大きな加速度を感知すると、前5秒・後 15秒を含む20秒間のファイルをEventフォルダに記録します。

#### 強制録画 3.

常時録画中に、RECボタンを約1秒間押すと、強制的にその時から前5秒・後15 秒を含む20秒間のファイルをEventフォルダに記録します。

#### 駐車監視録画 4.

駐車監視スイッチがONの時に、アクセサリー電源をOFFにすると(エンジンを 止めてイグニッションをOFFにした時)、常時録画モードから駐車監視モードに 切替わります。前方カメラ及び後方カメラが一定のモーション(動き)を感知する と、その時から前5秒・後15秒を含む20秒間の映像をParkingフォルダに記録し ます。

本製品は車のバッテリー電源を使用しているため、バッテリー電圧が設定値まで 下がると、自動的に電源が遮断されます。ただし、車両自体が微量な電流を消 耗しているため、そのまま放置するとエンジン始動が困難となる可能性があり ます。24時間以上お車を使用しない場合は、駐車監視スイッチをOFFにして下 さい。

また、バッテリーの状態により、長時間使用できない場合があります。 詳しい内容は販売店スタッフへお問い合わせ下さい。【注意1】

#### 駐車衝撃録画 5.

駐車監視スイッチがONの時に、アクセサリー電源をOFFにすると(エンジンを止 めてイグニッションをOFFにした時)、常時録画モードから駐車監視モードに切替 わり、G(加速度)センサーが一定の衝撃を感知すると、その時から前5秒・後15 秒を含む20秒間の映像をParkingEventフォルダに最大500MB分まで記録します。 ファイル名の最後に『A』が付きます。【注意1】

【注意1】シガー電源ケーブル使用時及び駐車監視スイッチがOFFの時は駐車 監視・衝撃録画はご使用になれません。

「8. 本体操作方法」をご参照下さい。

### 8.本体の操作方法(フォーマットの手順)

#### 本体でmicroSDカードをフォーマットする

※フォーマットするとmicroSDカードに保存されている専用ビューアーが 消去されますので予めコンピューターに専用ビューアーを保存して下さい。 ※フォーマットすると保存された映像は全て消去されます。

本製品は、本体で直接microSDカードをフォーマットする事ができます。 本体の後面にあるRECボタンを使用します。

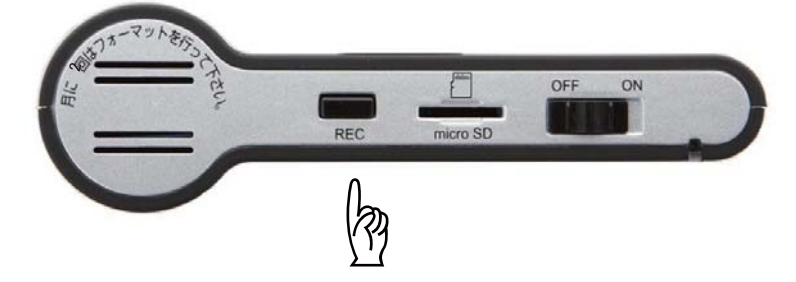

- 1. エンジンを始動して本体を起動させます。
- 本体の起動が確認できたら、RECボタンを約10秒間長押しします。 2. 長押し開始から順次以下のようなブザー音が鳴ります。 長いブザー音が1回鳴り、赤色または緑色のLEDが点滅します。 上記を確認した後、RECボタンから手を放します。

約15秒後に短いブザー音が1回 後部LEDが赤色に点灯します。

約5秒後に短いブザー音が1回 後部LEDが緑色に変わります。 (フォーマット終了)

フォーマットが完了すると自動的に再起動します。

後部LEDが正常に点滅(赤色または緑色)していることを確認して下さい。 3.

※microSDカードの容量により、フォーマットの所要時間が異なります。

#### microSDカードは定期的なフォーマットが必要です。少なくとも2週間に1回はフォー マットをして下さい。

※万が一、後部LEDが正常に点滅しない場合(本体が正常に起動しない場合)も、 手順2.から行って下さい。 または、専用ビューアーを使用してフォーマットして下さい。

# 9.製品機能の説明

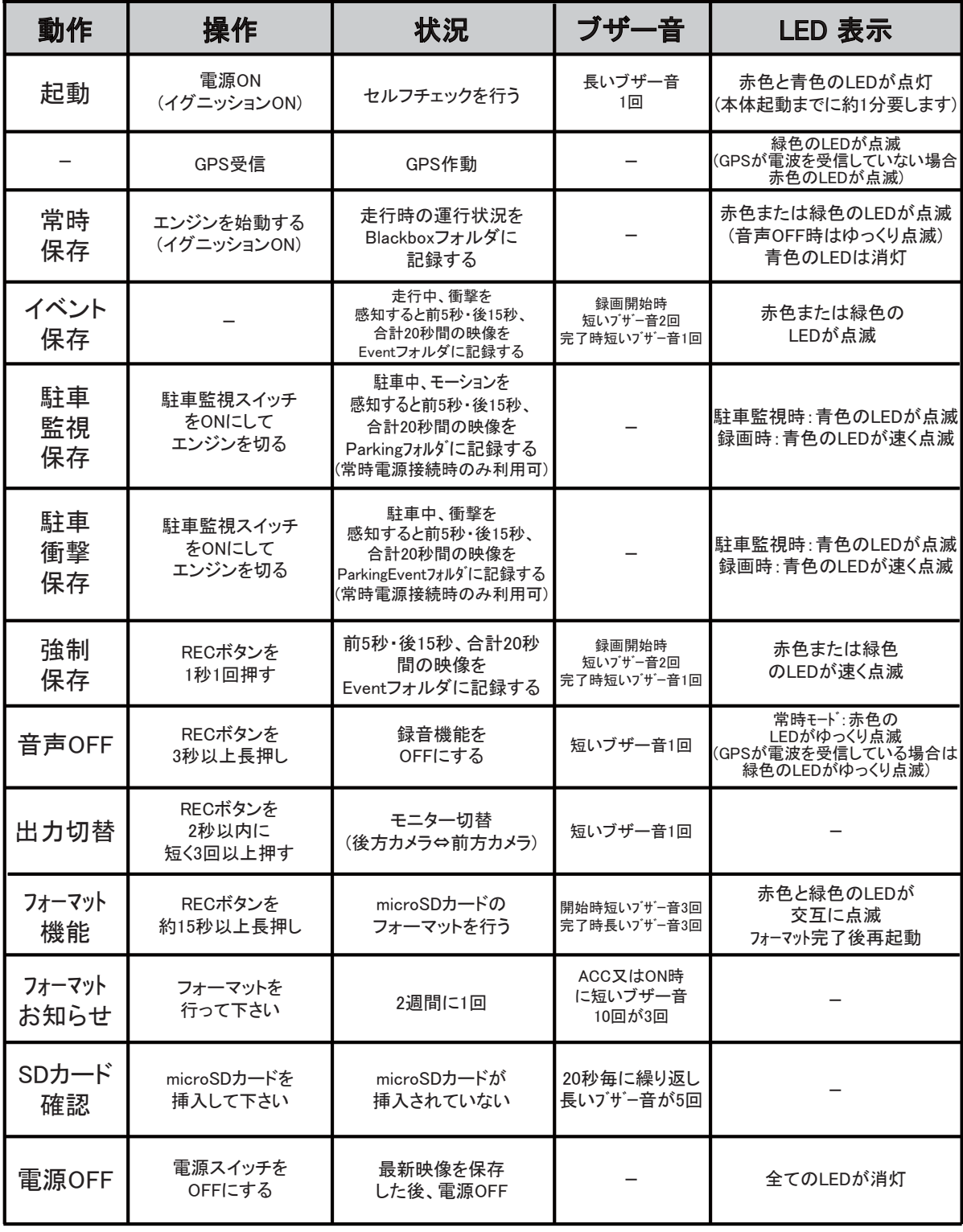

14

### 10. 取り付け時の注意事項

- 本製品を取り付ける際には、本体及び付属品が全て揃っていることを確認し、 取り付け方法を確認した上で、所定の手順に従って取り付けて下さい。取り付 けに分解整備を伴う場合や車両ハーネスから直接電源を供給する場合は必 ず自動車整備認証工場または指定工場で行って下さい。(シガー電源ケーブ ルを使用する場合は除く)。
- 取り付け作業は、できる限り水平な場所で、必ずバッテリーのマイナス端子を 外した状態で行って下さい。

◆ 本製品は、運転者の視界の妨げにならない位置に取り付けて下さい。※ルー ムミラー裏側に設置することをお勧めします。 「審査事務規定第5章5-47」により、フロントガラス上縁からガラス実長の20% 以内の範囲にカメラを貼り付けることで車検に適合します。

- ◆ SRS(エアバック)等、車両の安全装置や、その他の装置に影響が出る場所に 絶対に設置しないで下さい。
- ◆ ガラスの塗装部分及び熱線などは避けて取り付けて下さい。脱着時に塗装部 分及び熱線が剥がれる恐れがあります。
- 後方カメラを接続する場合は、必ず本体の電源端子から電源ケーブル端子を 取り外した状態で行って下さい。
- 本製品を取り付けたフロントガラスは常にきれいにして下さい。
- 後方カメラをリアガラスに取り付ける場合、カーフィルムや熱線によって画質が 低下する可能性がありますのでご注意下さい。
- ◆ 設置場所の明るさや、ガラスの反射等により、映像品質が落ちる場合があります。 取り付け後に撮影テストを行い、映像品質に問題が出ない場所に設置して下さい。
- 製品本体や後方カメラ・GPSモジュールは他の電波を利用した製品に影響が ない場所へ取り付けて下さい。

電波を利用した製品の例:GPS・ETC・VICS・レーダー探知機・テレビ・ラジオ・ 電話等。場合によっては同時装着が出来ない場合もありますのでご注意下さい。 また、GPSは微弱な電波を受信しており、電波を遮る障害物にも影響を受け ます。状況に応じて、GPSアンテナの設置場所を選択して下さい。

本製品のGPSモジュールはカーナビゲーションのGPSアンテナと50cm以上距 離を離して取り付けて下さい。

電波障害によりカーナビゲーションが正しく表示されない場合があります。電 波障害が起きた場合は、本製品のGPSモジュールの取り付け位置を調整し、 本製品の電源ケーブルを電源端子から取り外し、再度接続して下さい。

◆ 電波障害により、テレビが受信できなくなる場合があります。 この場合、テレビの使用を中止して下さい。

### 11. 取り付け手順

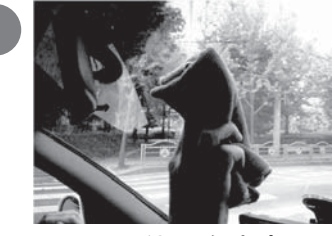

取り付け位置を決定し、フロントガラ スをきれいにします。

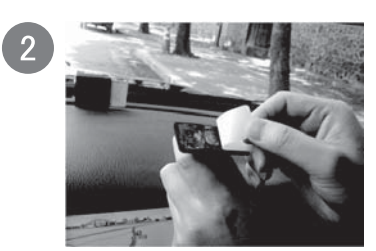

取付けステーの接着テープ保護フィ ルムを剥がして下さい。

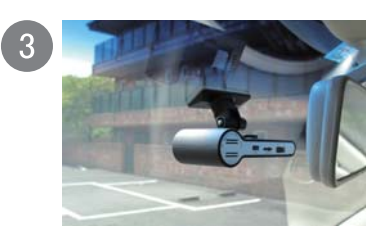

視界の妨げにならない位置に取り 付けます。また、サンバイザーや SRS(エアバッグ等)に影響の無い 場所を選んで下さい。

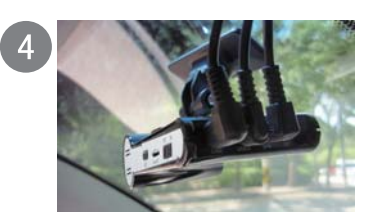

GPS端子を接続します。 後方カメラ端子を接続します。 最後に電源ケーブル端子を接続し ます。 (後方カメラの設置に関しては次の

ページをご覧下さい。)

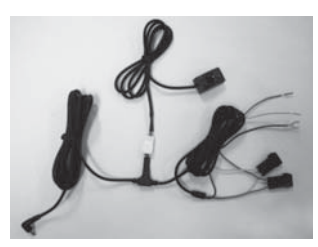

 $5\overline{5}$ 

電源の接続は自動車整備認証工場または 指定工場で行って下さい。 (シガー電源ケーブルを使用する場合は除く) -黒色:GND -黄色:B/T -赤色:ACC

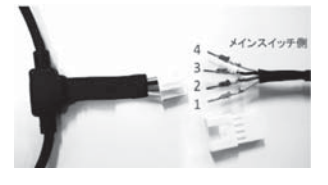

電源ケーブルと駐車監視スイッチは4ピンコネ クタで接続します。スイッチ側のコンタクトピン は、配線の作業効率を上げるため、コネクタ に差し込まれていません。 車両に配線を取り回し、スイッチを所定の場所 に設置した後、コンタクトピンをコネクタに差 し込んで下さい。

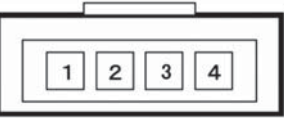

上図は、カプラを差し込む方向から見た図です。 【配線の色】 1-黄 2-赤 3-黒 4-白

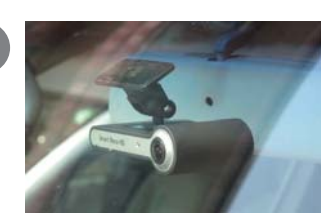

電源ケーブル端子をDCポートに接続し、電源 スイッチをONにして下さい。 (レンズ保護用フィルムを剥がして下さい。) LEDランプとブザー音で本製品が正常に動 作しているか確認します。映像端子をVIDEO-IN 端子付き映像機器に接続すると映像を確認 する事ができます。

6

### 12.後方カメラの取り付け手順

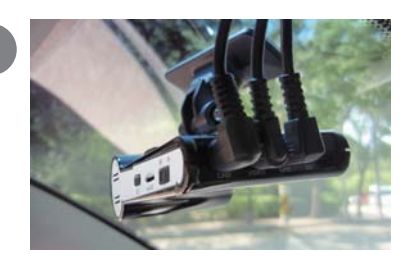

DCポートから電源ケーブル端子を取り 外します。

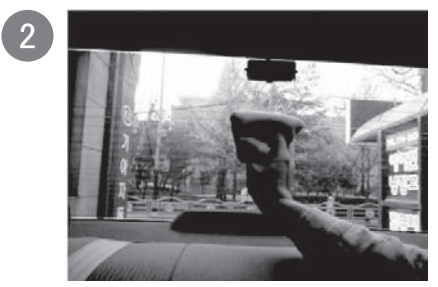

取り付け位置を決定し、リアガラスをき れいにします。

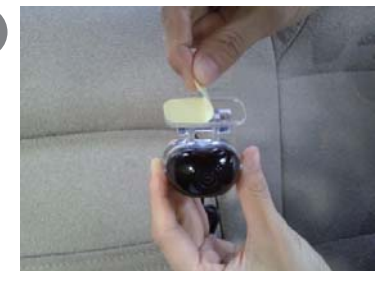

 $\sqrt{3}$ 

ブラケットの接着テープ保護フィルム を取り外します。

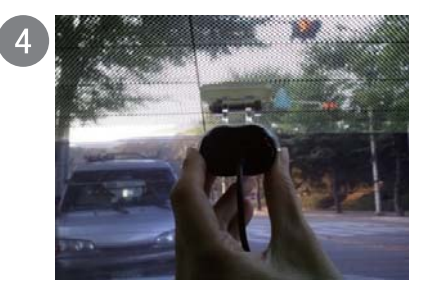

視界の妨げにならない位置に取り付け ます。

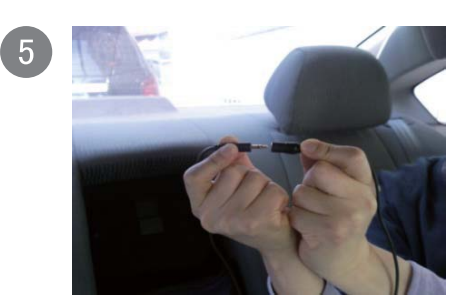

後方カメラと延長ケーブルを接続します。

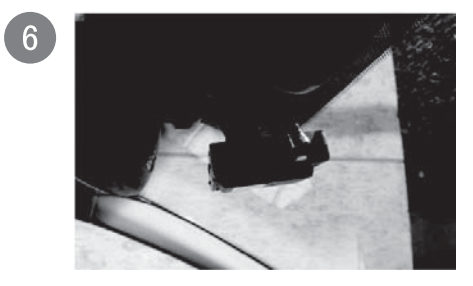

後方カメラの延長ケーブルを本体のCAM ポートに接続します。

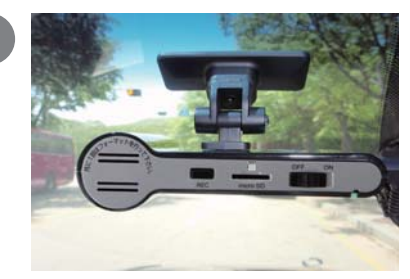

電源ケーブル端子をDCポートに接続し、 電源スイッチをONにして下さい。 (レンズ保護用フィルムを剥がして下さい。) LEDランプとブザー音で本製品が正常 に動作しているか確認します。映像端子を VIDEO-IN端子付き映像機器に接続する と映像を確認する事ができます。

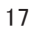

# 13.専用ビューアーをインストールする

専用ビューアを使用するには、下記の作動環境が必要です。 インストールする前に、ご使用のコンピューターが作動環境を満たしているかご確認下さい。 [ 専用ビューアー 作動環境 ] OS:Windows XP SP3(32bit), Windows Vista SP2(32bit)以上, Windows 7(32bit/64bit) Intel(r) any dual core または AMD(r) any dual core RAM: 2GB および ハードディスクの空き容量: 10GB DirectX(r) 9.0c ディスプレイ解像度1280×720以上 ※ 専用ビューアーの使用及びインストールは管理者権限が必要となります。

- コンピューターの全てのアプリケーションを終了して下さい。
- N p 2. 付属のmicroSDカードをコンピューターに挿入し、microSDカード内の SmartRecoHD (SmartRecoHD.exe) インストーラーをダブルクリックします。 以下の手順でインストールを行って下さい。

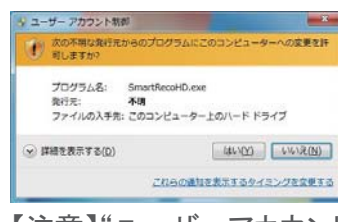

【注意】"ユーザーアカウント制御"が出たとき、必ず"はい(Y)"を選択し変更を許可し て下さい。

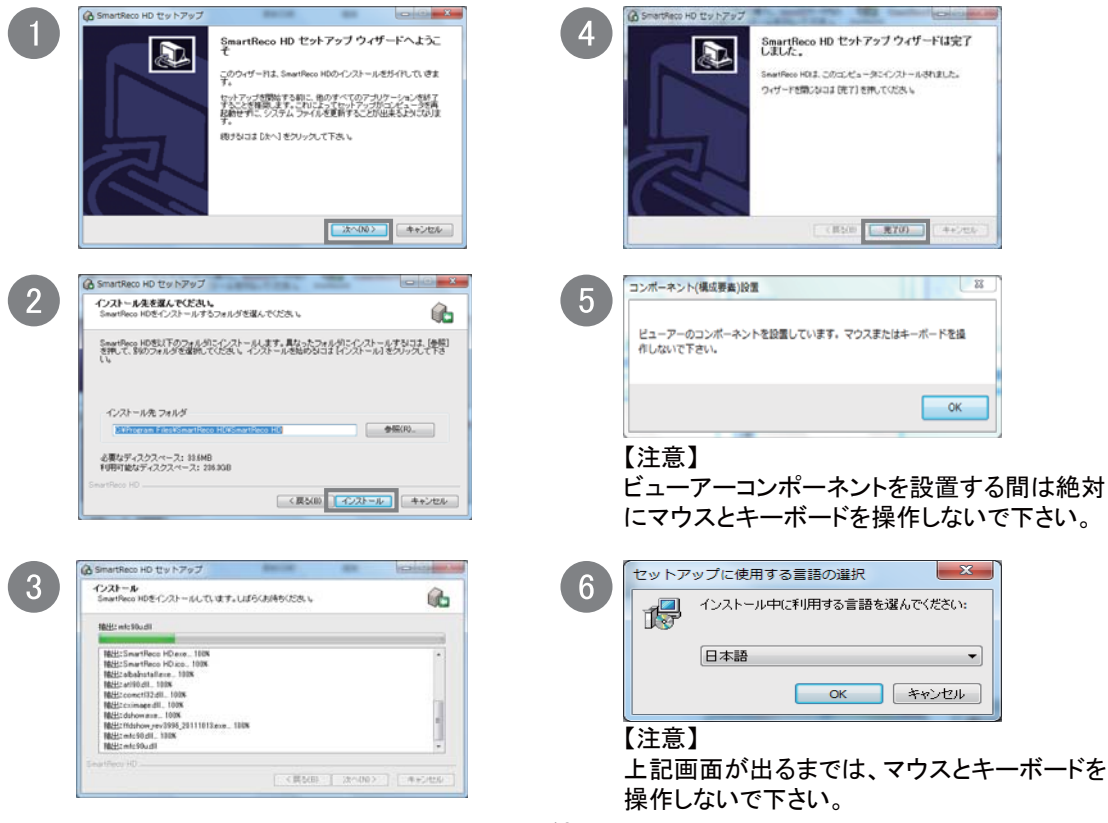

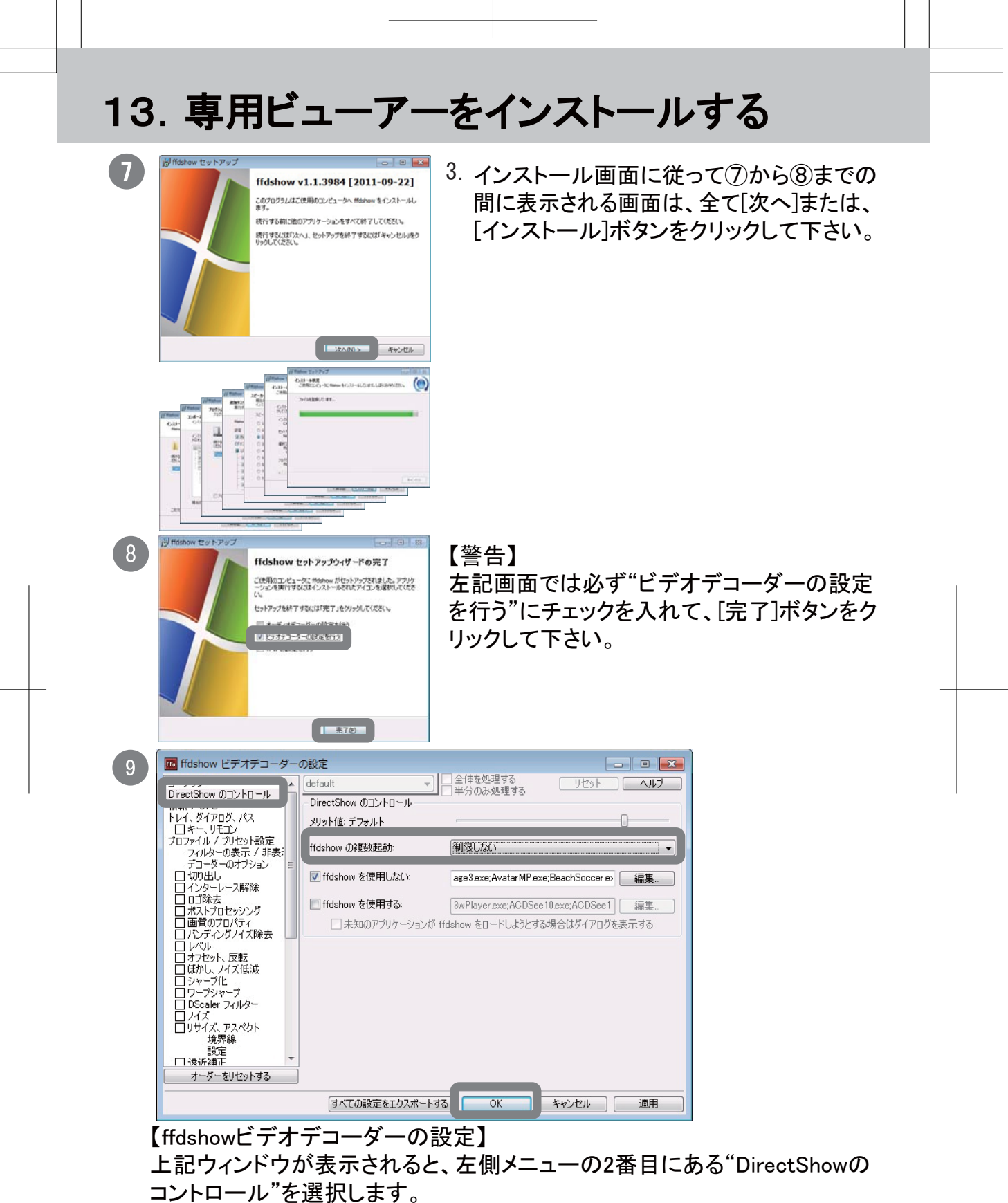

"DirectShowのコントロール"にある"ffdshowの複数起動"を"制限しない"を選 択し、[OK]ボタンをクリックして下さい。

# 14.専用ビューアーの実行及び削除

#### 【SmartRecoHDの実行】

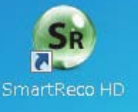

[デスクトップ画面のショートカットアイコン]

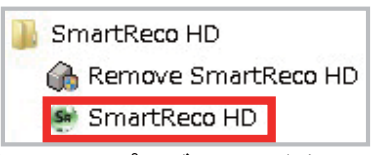

[スタートからプログラムの登録画面]

### 【SmartRecoHDの削除】

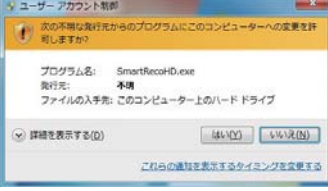

- デスクトップ上のショートカットアイコン 1. または、スタート>SmartRecoHD> SmartRecoHDがインストールされてい る事を確認します。
- "SmartRecoHD"を実行します。 2.

#### 【注意】

Windowsより警告が表示されますが、アンインストールプログラムであることを 確認して実行を許可して下さい。

また、専用ビューアーをアンインストールするためには"ユーザーアカウント制御" が出たとき、必ず"はい(Y)"を選択し変更を許可して下さい。

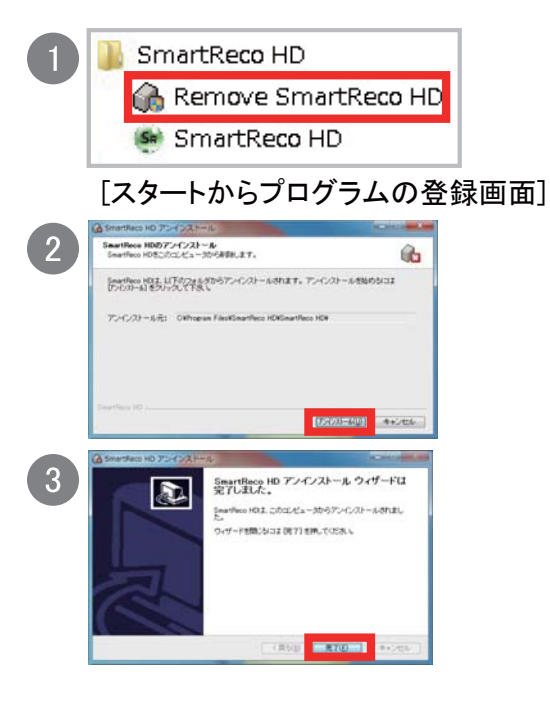

スタート>SmartRecoHD> RemoveSmartRecoHDをクリックします。

SmartRecoHDアンインストール画面 が表示されます。

画面の指示に従ってアンインストー ルを完了して下さい。

# 16. 専用ビューアーメイン画面の説明

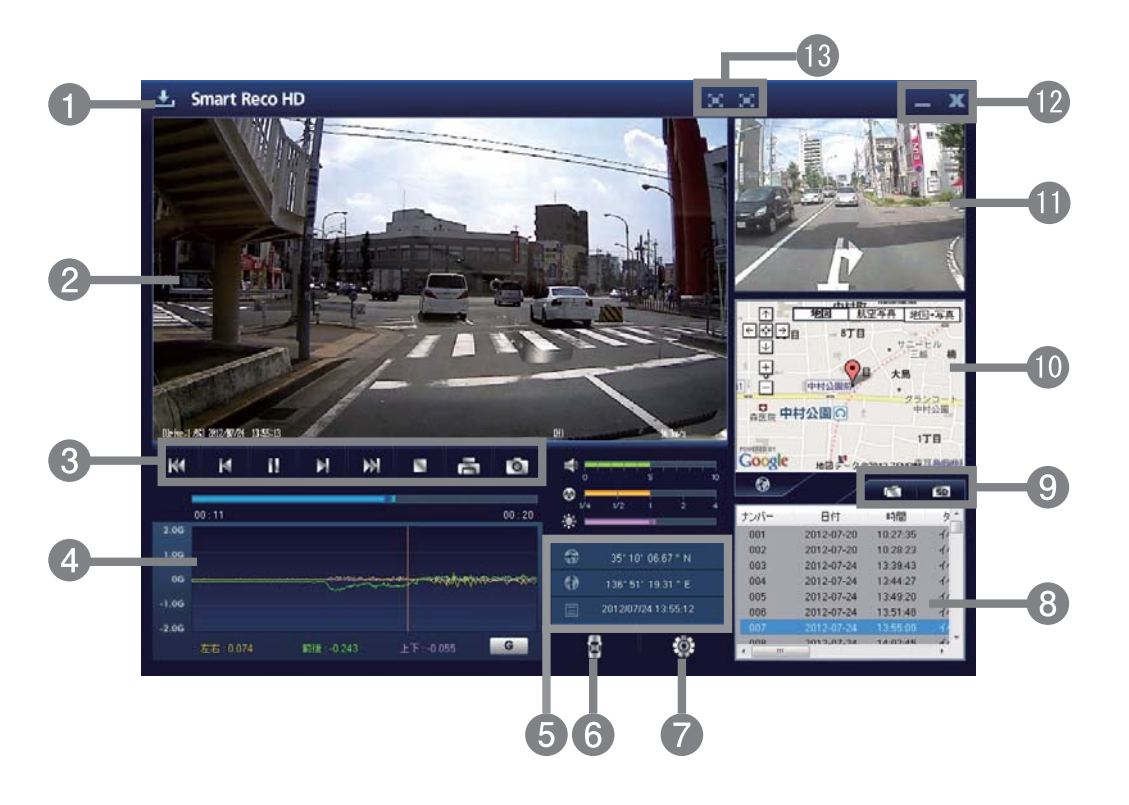

- ① プログラム情報
- ⑦ 本体の環境設定
- ② 前方映像 ⑧ プレイリスト
- ③ 映像操作ボタン
- ④ 速度/加速度グラフ
- ⑤ 緯度/経度/日時
- ⑥ 運行記録
- 
- ⑨ ファイルを開く/プレイリスト作成と SDカードのフォーマット
- ⑩ Google連動地図
	- ⑪ 後方映像(オプション)
	- ⑫ 最小化/ビューアー終了
	- ⑬ 前方・後方画像全画面表示

※音声OFF設定で録画し再生すると、前方モニターの右下に『M』と表示されます。

### 16.ビューアーボタンの説明

# 1. **ユ**フログラム情報

専用ビューアーとファームウェアーのバージョン確認とアップデートができ ます。ファームウェアのバージョン情報を確認するためにはmicroSDカード をコンピューターに接続する必要があります。

2. 全画面表示

前方または後方の画像を全画面表示します。

- 3. メイン画面に復帰 全画面再生中、ビューアーメイン画面に戻ります。
- 4. 最小化 ステータスバーでビューアーを最小化します。
- 5. アイビューアー終了

ビューアーを終了します。

6. 前のファイル/次のファイルを再生

映像再生中、前のファイル/次のファイルに変更して再生します。

7. ■ K ■ ■ ■ 前のフレーム/次のフレーム表示

映像再生中、このボタンをクリックすると一時停止し、画面が前のフレーム/ 次のフレームに1秒単位で移動します。

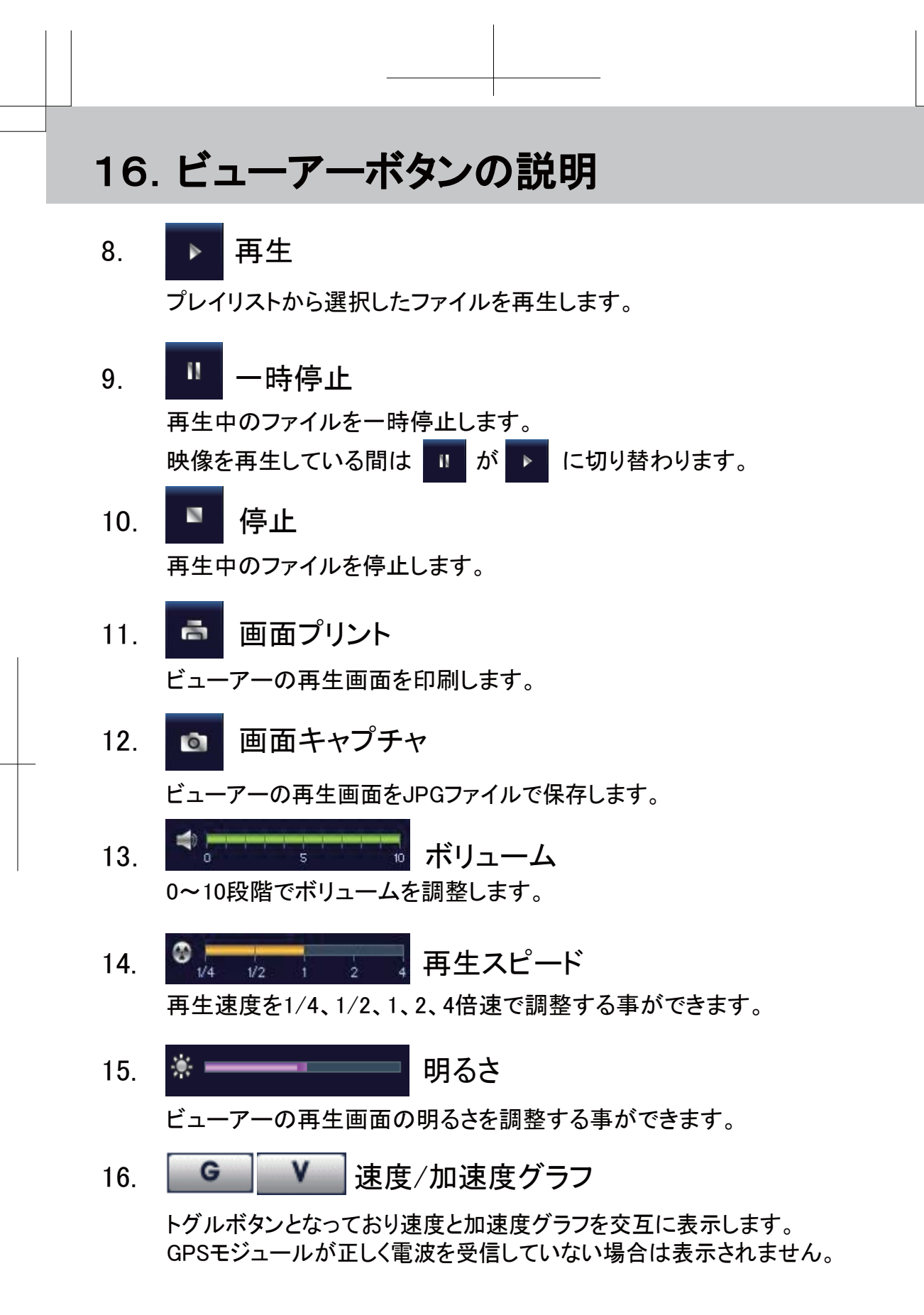

### 16.ビューアーボタンの説明

17. **B** 運行記録

運行記録を表示します。

GPSモジュールが正しく電波を受信していない場合は表示されません。

18. ある 本体の環境設定

本体の環境設定内容をmicroSDカードに保存します。 microSDカードをコンピューターに接続した後、設定する事ができます。

#### 19. マップ表示/非表示

再生中の映像の運行位置情報をマップ上で表示します。 GPSモジュールが正しく電波を受信していない場合は表示されません。

20. 下 ファイルを開く

映像ファイルを選択します。ShiftキーまたはCtrlキーを押した状態で、ポ インターでファイルをクリックすると複数のファイルを同時に選択する事が できます。

21. SD プレイリスト作成とSDカードのフォーマット

microSDカードに保存されている映像を再生するとき、全体または記録 モード毎に区分してプレイリストに追加します。

microSDカードをフォーマットする他、エラーの修正及び不良セクタを回復 する事ができます。

但し、フォーマットは映像を再生する前に行って下さい。映像を再生した場 合はビューアーを一度終了し、ビューアーを再起動後フォーマットを行って 下さい。

# 17. プレイリスト作成とSDカードのフォーマット(プレイリスト)

◆ プレイリストを作る:microSDカードに保存されている映像データを全 て、または記録モード別に選択して再生する事ができます。

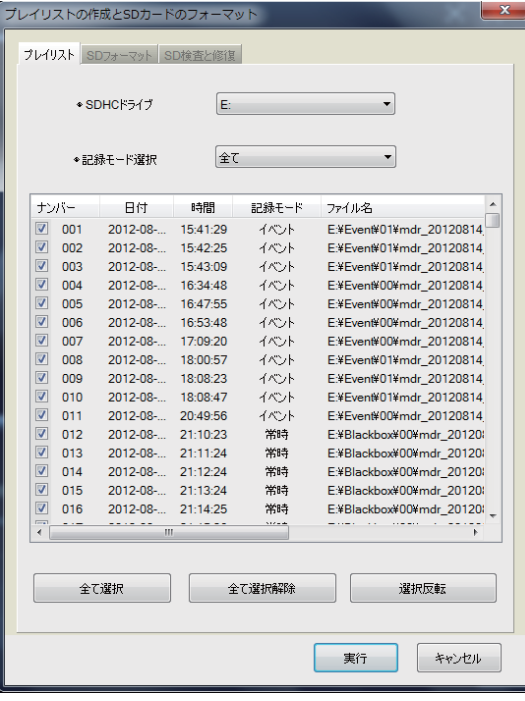

- 本体からmicroSDカードを取り出し、 1. コンピューターと接続します。
- 2. ビューアーのメイン画面でプレイリス ト作成とSDカードのフォーマット ボタンをクリックするとmicroSDカード に保存されている全てのデータが検 索され、プレイリストタブで確認でき ます。
- 3. SDHCドライブ:映像が保存された microSDのドライブを選択するときに 使います。
- 4. 記録モード選択: 再生する映像の種類を選択する事ができます。"全て、常 時ファイル、イベントファイル、駐車ファイル、駐車イベントファイル"から選択 できます。
- 5. 全て選択、全ての選択解除、選択反転:リストからファイルを選択、解除、選 択と解除を反転する事ができます。
- 6. 実行: リストに選択されているデータをメイン画面のファイルリストウィンドウ に移動し再生します。
- 7. キャンセル: プレイリスト作成及びSDカードのフォーマットウィンドウを終了し ます。

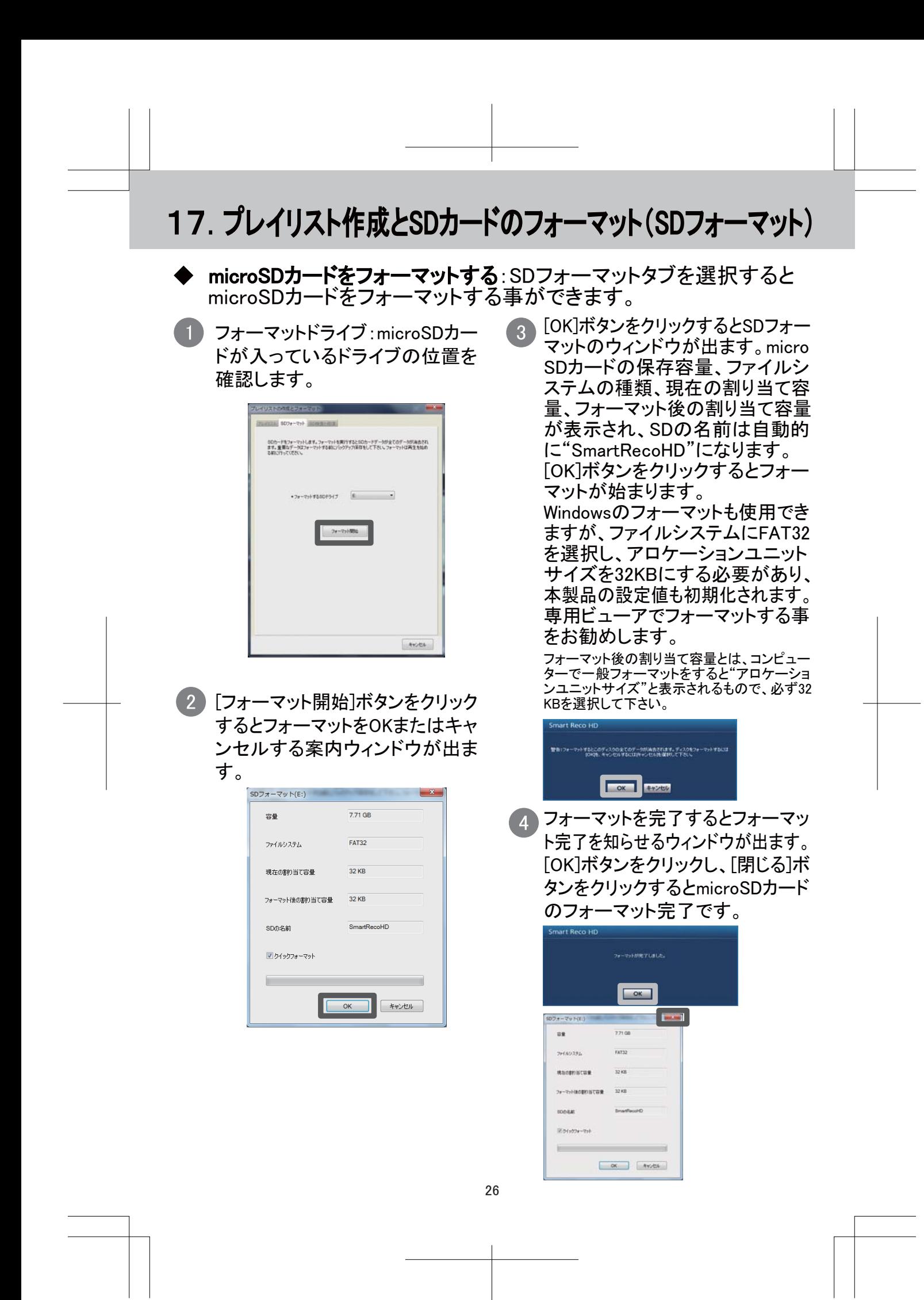

### 17.プレイリスト作成とSDカードのフォーマット(SD検査と復旧)

SD検査と復旧:SD検査と復旧タブを選択するとmicroSDカードのエ ラーを修正したり不良セクタを探して復旧する事ができます。 他のアプリケーションでmicroSDカードを使用している場合、全て終 了してから使用して下さい。

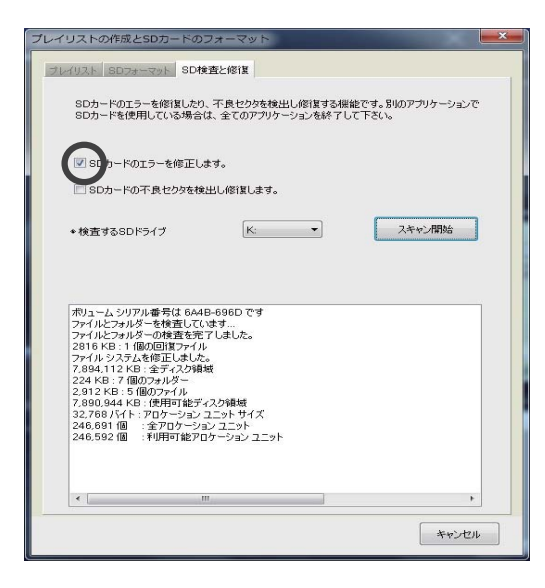

[ SD検査修復ーエラー検出修正画面 ] "☑SDのエラーを修正します。"にチェッ クが入っている事を確認します。(初期状 態でチェックは入っています。)[スキャン 開始]ボタンをクリックします。microSDカー ドのエラー検査後、検査及び修復結果を 表示します。

エラーが修復できない場合"フォーマットし て下さい"というポップアップが出ます。 microSDカードをフォーマットしてから使用 して下さい。

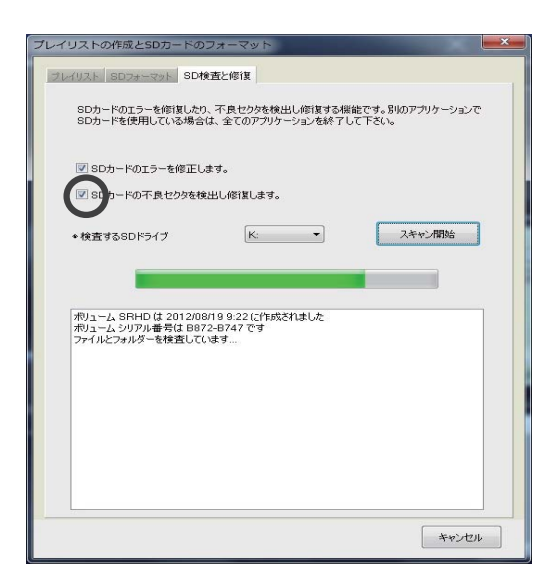

「SD検査修復ー不良セクタ検出修正画面 ] "☑SDの不良セクタを検出し修正します。" にチェックが入っている事を確認します。 (初期状態でチェックは入っていません)

[スキャン開始]ボタンをクリックします。 microSDカードのエラー検査後、検査及び 修復結果を表示します。

エラーが修復できない場合"フォーマットし て下さい"というポップアップが出ます。 microSDカードをフォーマットしてから使用 して下さい。

【注意】 この検査、修復には時間がかか ります。

### 18.ファイルを指定して再生する

◆ ファイルを指定して再生する:ファイルを指定して開くと自動的にファ イルを読み込みながら再生が始まります。 複数の特定ファイルを再生したい場合は、リストからファイルを選択 した後、[再生]ボタンをクリックします。 ※コンピューター本体に保存されたファイルを再生する場合も同様 の操作を行って下さい。

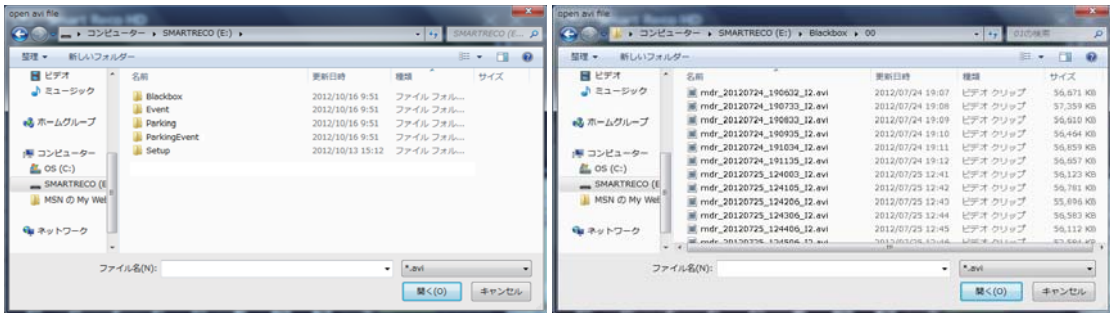

- 1. 本体からmicroSDカードを取り出し、コンピューターと接続します。
- 2. ビューアーのメイン画面でファイルを開く ■■ ボタンをクリックします。

3. 再生する映像が保存されているドライブを選択した後、フォルダの中からファイ ルを一つ選択し、[開く]ボタンをクリックします。 複数のファイルを選択したい場合は、CtrlキーまたはShiftキーを押した状態 でポインターでファイルをクリックすると複数のファイルを指定する事ができ ます。

(a) Blackboxフォルダ: 常時保存フォルダで30分ごとの下位フォルダが作成さ れ、その中にファイルが保存されます。

(b) Eventフォルダ: 走行中の衝撃感知時及び強制保存時にファイルが保存さ れるフォルダ

(c) Parkingフォルダ: 駐車時モーション感知ファイルが保存されるフォルダ (d) ParkingEventフォルダ: 駐車時衝撃感知ファイルが保存されるフォルダ

4. メイン画面のリストでファイルを選択して再生 ▶ ボタンをクリックするかリス ト項目をダブルクリックします。

【注意】

保存された2CH(前方+後方)の映像は一般の動画再生プログラムでは前方の 映像だけが再生される可能性があります。後方の映像まで確認する場合は必ず 専用ビューアーを設置して再生して下さい。

## 19. 本体の環境設定(環境設定)

◆ 本体の環境設定:本体の環境設定、時刻設定、音声/映像設定、ドライバー 設定を変更する事ができます。

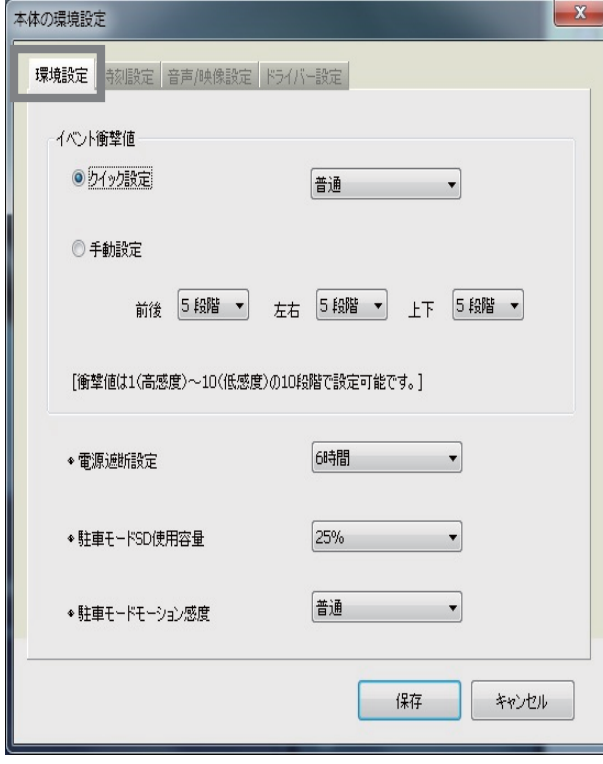

※上記画面が初期設定値となります。

下さい。

- 本体からmicroSDカードを取り 1. 出し、コンピューターと接続し ます。
- 2. ビューアーのメイン画面で、本 体の環境設定 ■■ボタンを クリックします。
- 3. イベント衝撃値:衝撃が起きた 時、イベントを記録するための 感度を設定します。 クイック設定と手動設定のいず れかを選択します。クイック設 定では"高感度、普通、低感 度"の3段階から選択できます。 手動設定の場合、前後・左右・ 上下方向段階値が大きいほど 感度が低く、小さいほど感度 が高くなります。

(1段階~10段階から選択可能)

電源遮断設定:駐車監視モード時の電源遮断方法を電圧または時間から選 4. 択する事ができます。遮断基準電圧は"11.5V、11.7V、11.9V、12.1V"の4段階 から選択できます。遮断基準時間は"6時間、12時間、24時間、48時間"の4段 階から選択できます。 (時間設定の場合、電圧が11.9Vまで下がった時点で電源が遮断されます。) 初期設定は6時間となっております。お客様の使用状況に合わせて変更して

駐車モードSD使用容量:microSDカード内のParkingフォルダ保存容量を設定 5. します。("0%、25%、50%"から選択可能) 【注意】 駐車モードSD使用容量0%はシガー電源専用の設定です。シガー電 源をご使用でない方は絶対に選択しないで下さい。エラーや故障の原因とな ります。

駐車モードモーション感度:駐車時モーションを感知した時、記録するための 6. 感度を設定します。"高感度、普通、低感度"の3段階から選択できます。

### 19. 本体の環境設定(時刻設定)

◆ 本体の環境設定:本体の環境設定、時刻設定、音声/映像設定、ドライバー 設定を変更する事ができます。

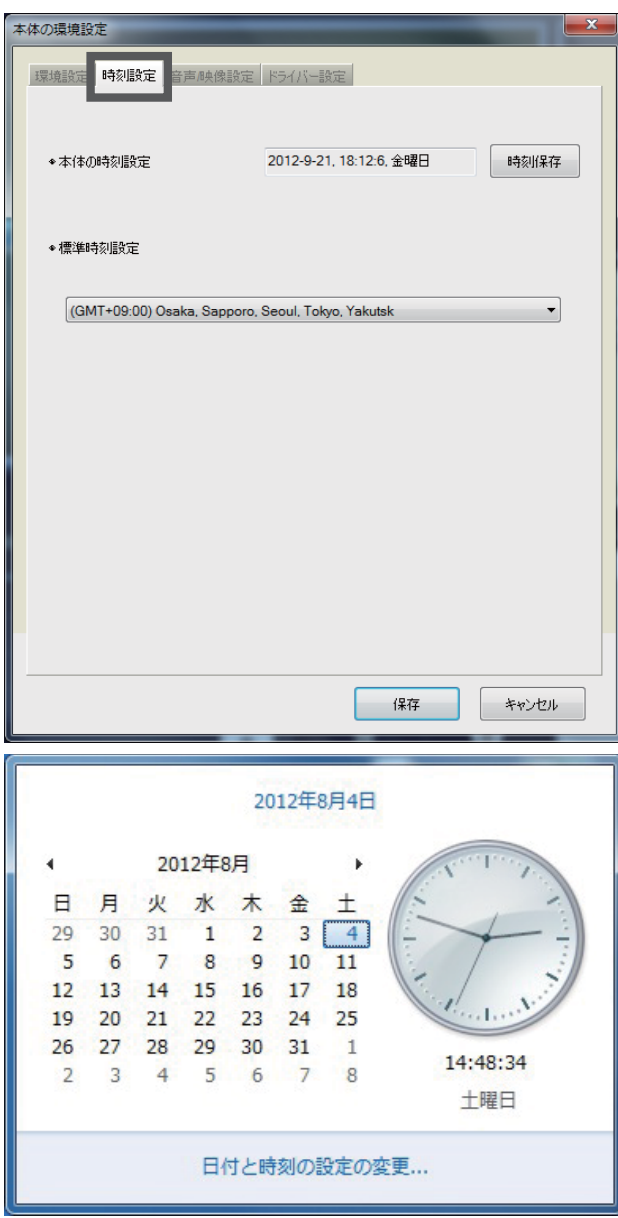

※上記画面が初期設定値となります。

- 本体からmicroSDカードを取り 1. 出し、コンピューターと接続し ます。
- 2. ビューアーのメイン画面で、本 体の環境設定 ■ ボタンを クリックし、時刻設定タブを選択 します。
- 時刻設定: 本体にmicroSDカー 3. ドを挿入し、電源を入れると ビューアーに入力(保存)した 時間が反映されます。 GPSモジュールが正しく電波を 受信している場合は自動設定 となります。
- 標準時刻設定: 国別標準時間 4. を設定します。基本値はコン ピューターの設定時間を読み 込みます。
- 5. 設定値を確認し、[保存]ボタン をクリックします。

【GPSモジュールが使用できな いときの時刻合わせ】 本製品はGPS情報により時刻 合わせを行なっていますが、 GPSが使用できない時は、micro SDカードに保存した時間を設 定する事ができます。

ご使用のコンピューターの"日付と時刻の登録情報"で時刻を変更し、microSDカー ドを本体に入れて時刻設定を行う時間に合わせると本体の時刻と実際の時刻の 差を縮める事ができます。

コンピューターの時刻合わせについては、ご使用のコンピューターの取扱説明書 をご確認下さい。

30

### 19. 本体の環境設定(音声/映像設定)

◆ 本体の環境設定:本体の環境設定、時刻設定、音声/映像設定、ドライバー 設定を変更する事ができます。

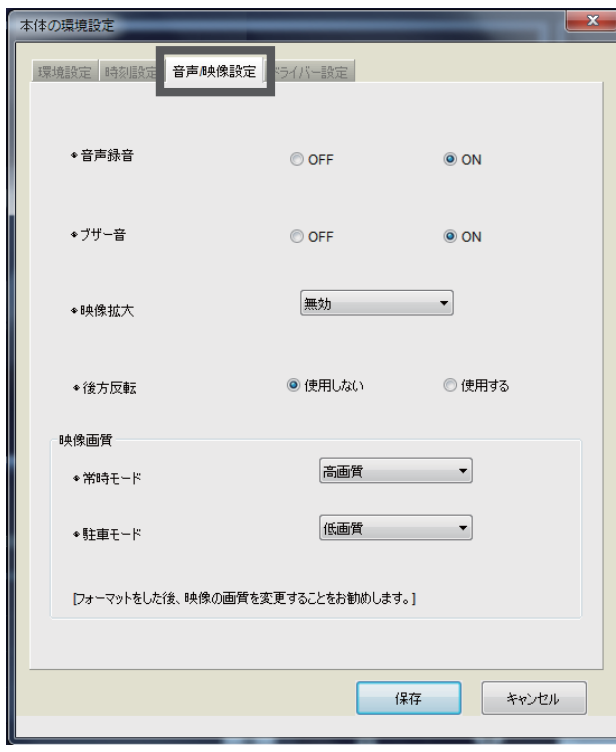

※上記画面が初期設定値となります。

- 本体からmicroSDカードを取り 1. 出し、コンピューターと接続し ます。
- 2. ビューアーのメイン画面で、本 体の環境設定 ● ボタンを クリックし、音声/映像設定タブ を選択します。
- 音声録音:本製品は映像と同 3. 時に音声も保存します。 音声録音OFFに設定すると音 声は録音されず、映像だけ保 存します。
- ブザー音:ブザー音OFFに設 4. 定すると、起動時とエラー時 のブザー音以外は鳴りません。
- 映像拡大:保存する映像をズーム機能を使って拡大して保存する事ができます。 5. "50%、100%、使用しない"から選択する事ができます。 【注意】 映像拡大機能を使用すると、映像の画質が低下する恐れがあります。
- 後方反転:後方カメラの映像を左右反転する事ができます。この機能を使用する 6. と保存する映像とAV-outの出力映像が左右反転して見えます。
- 映像画質:常時モードと駐車監視モードで保存される映像の画質を高画質/低画 7.質の2段階から選択する事ができます。画質が高くなるほどファイルの容量が大 きくなり、保存できる時間が短くなります。 【注意】 映像画質を変更するときは、microSDカードをフォーマットしてから設定 して下さい。

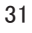

## 19. 本体の環境設定(ドライバー設定)

◆ 本体の環境設定:本体の環境設定、時刻設定、音声/映像設定、ドライバー 設定を変更する事ができます。

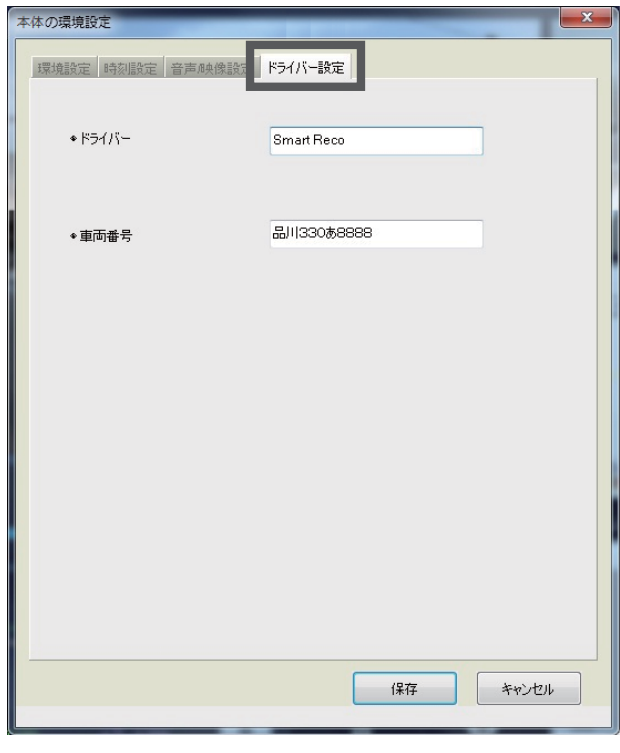

- 本体からmicroSDカードを取り 1. 出し、コンピューターと接続しま す。
- 2. ビューアーのメイン画面で、本 体の環境設定 ボタンをク リックし、ドライバー設定タブを 選択します。
- 3. ドライバー名、車両番号を入力し microSDカードに保存します。
- 4. ビューアーを再起動すると、運 行記録で入力したドライバー名 および車両番号を確認する事 ができます。

#### フォーマット後の環境設定について

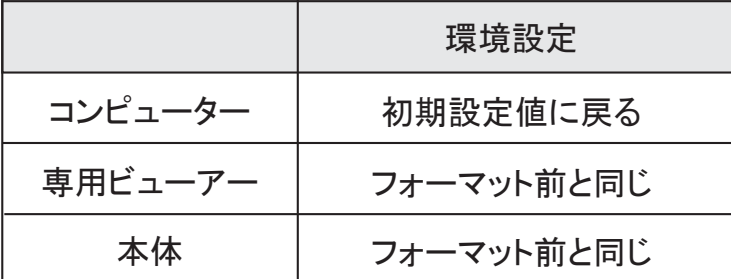

## 20. microSDカードの保存データ

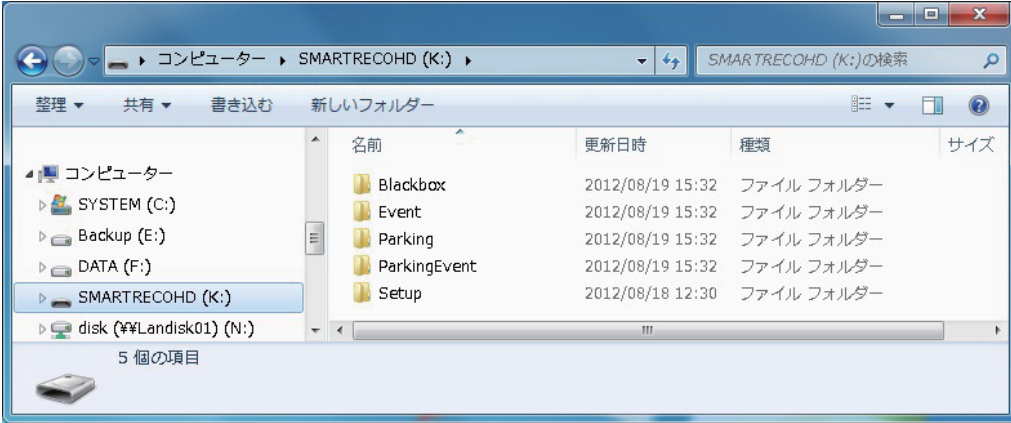

- 1. Blackboxフォルダ: 常時保存フォルダです。 保存時間別のフォルダを作成し、1分単位でファイルを保存します。 30分ごとの下位フォルダが作成され、その中にファイルが保存されます。 ファイルの作成例) mdr\_20120819\_073025-I2.avi : 2012年8月19日7時30分25秒に保存した2チャンネルの常時映像ファイル
- 2. Eventフォルダ: 常時保存中発生した衝撃保存、強制保存などのイベン トファイルを保存します。イベント発生の前5秒・後15秒、合計20秒間の 映像を保存します。 ファイルの作成例) mdr\_20120819\_073125-E2.avi : 2012年8月19日7時31分25秒に保存した2チャンネルのイベント映像ファイル
- 3. Parkingフォルダ: 駐車監視中、モーションを感知したときの映像を保存 します。モーション感知の前5秒・後15秒、合計20秒間の映像を保存し ます。 ファイルの作成例) mdr\_20120819\_083125-P2.avi : 2012年8月19日8時31分25秒に保存した2チャンネルの駐車モーション感 知映像ファイル
- 4. ParkingEventフォルダ: 駐車監視中、衝撃を感知したときの映像を保存 します。衝撃感知の前5秒・後15秒、合計20秒間の映像を保存します。 ファイルの作成例) mdr\_20120819\_083125-A2.avi : 2012年8月19日8時31分25秒に保存した2チャンネルの駐車衝撃感知映 像ファイル
- 5. Setupフォルダ: 本体の環境設定フォルダです。環境設定と運行記録情 報を保存します。
- 6. SmartRecoHD:専用ビューアーのインストール用プログラムです。

### 21.運行記録

運行記録は走行時10秒ごとに記録し、microSDカードのSetupフォ ルダの中に、datファイル形式で保存されます。一つのファイルに は最大1週間の運行記録が保存され、日付順に運行記録リストが 表示されます。最大5ファイルまで保存可能です。 (ただし、GPSモジュールが正しく電波を受信している場合に限ります。) ◆

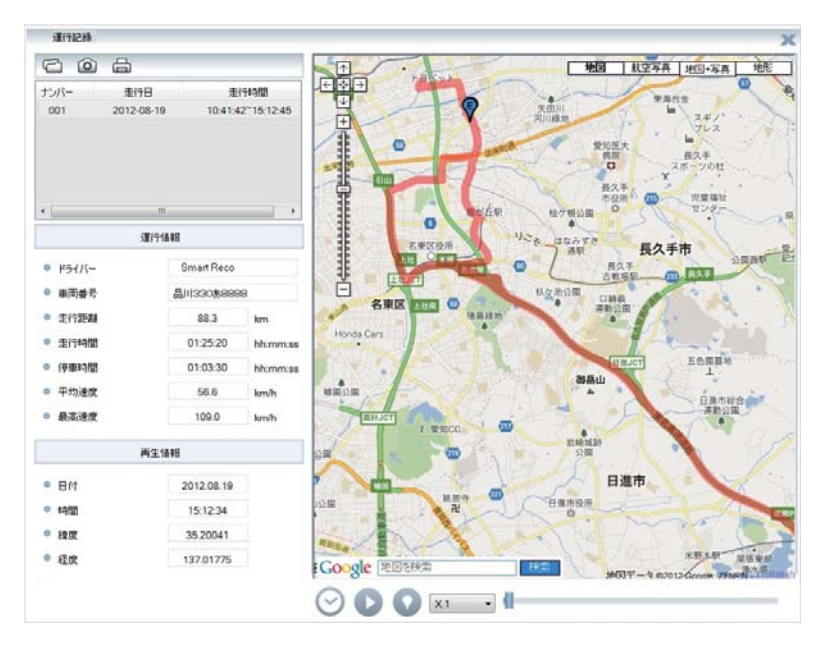

- 1. 本体からmicroSDカードを取り出し、コンピューターに接続します。
- 2. 専用ビューアーを起動します。
- 3. ビューアーのメイン画面の運行記録 ■■ ボタンをクリックすると、運行 記録モードが表示されます。
- 4. 上図のファイルを開く └─ ボタンをクリックすると、microSDカード内の Setupフォルダにあるdatファイルをリストで見る事ができ、ファイルを選択 すると、日付別に運行記録のリストを見る事ができます。
- 5. リストから目的のファイルをクリックすると、右側に移動経路が表示され ます。
- ※1 走行時間には停車時間は含まれません。停車時間には、駐車時間は含まれません。
- ※2 運行記録は駐車監視モードでは記録されません。
- ※3 地図の表示にはインターネットに接続できる環境が必要です。

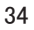

# 21.運行記録

◆ 下記の表は運行記録ウィンドウのアイコンの説明です。

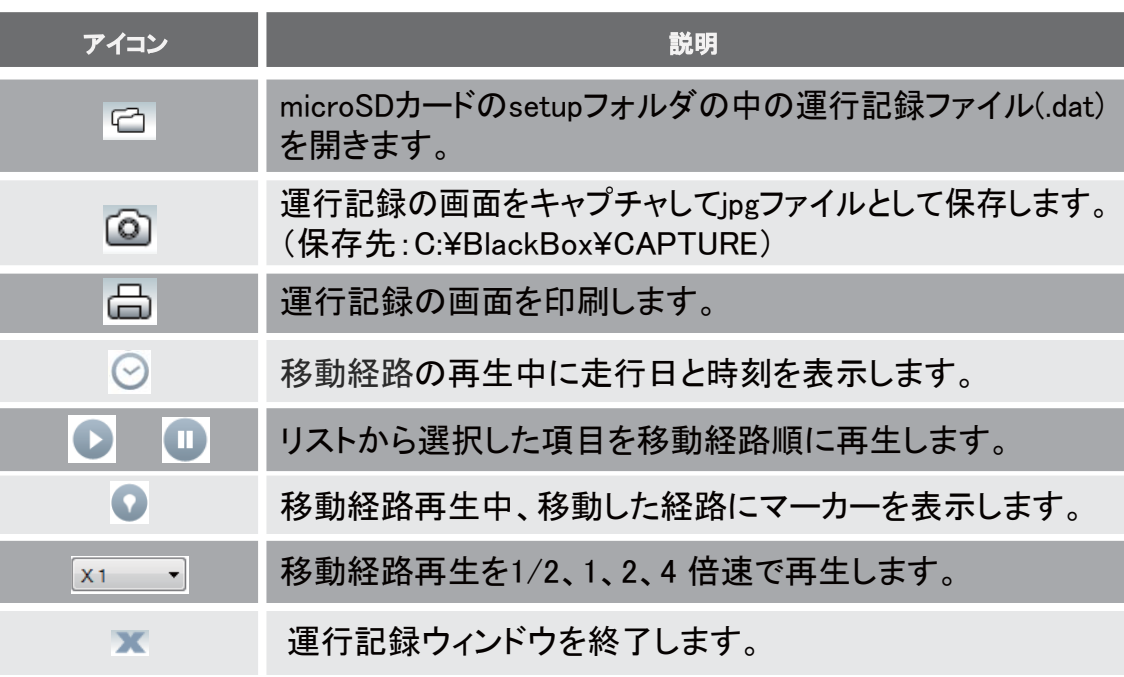

### 22.全画面表示

「ビューアーメイン画面] [前方・後方映像 全画面モード切替ボタン]

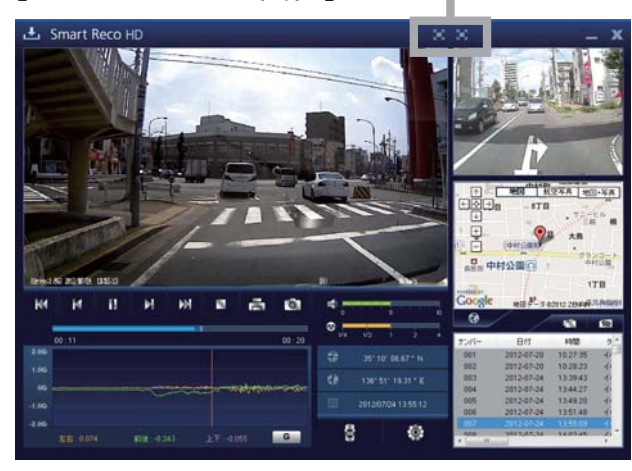

1. ■■■ 全画面モード : ビューアー上部にある全画面モード ■■■ ボタンをクリッ クすると、全画面モードに切替わります。

[メイン画面に復帰ボタン] [終了ボタン]

[全画面モード] e:2.121.2812/18/11 12:58

[画素サイズ表示ボタン]

- 画素サイズ表示 : 1. 全画面モード表示時に画素サイズ表示 ボタンを クリックすると、録画した解像度に合わせたサイズで 再生します。(前方1280×720、後方640×480) 画素サイズ表示中に最大画面表示 3 ボタンをクリッ クすると全画面モードに戻ります。
- メイン画面に復帰 : ビューアーメイン画面に戻る時に使用します。 2.
- <u>■ 終了:全画面モードで終了 ボタンをクリックすると、ビューアー</u>プログ 3. ラムを終了します。

### 23. 録画ファイル情報表示

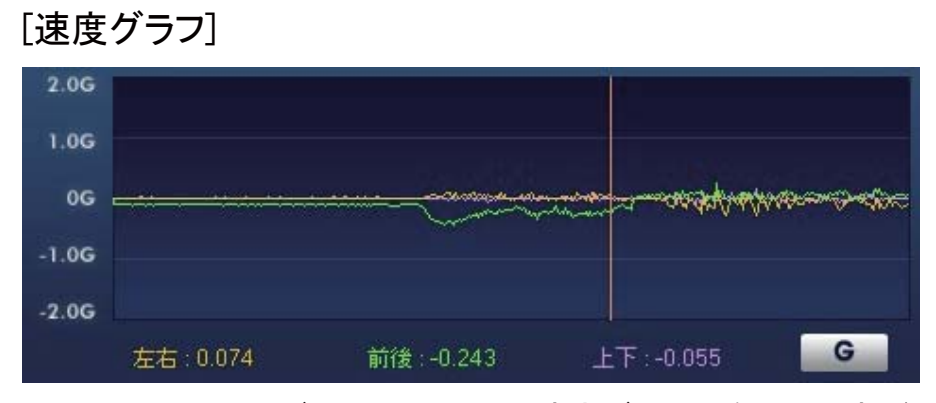

 上図のように、ビューアー画面で速度グラフを確認する事ができます。 GPSモジュールが正しく電波を受信していない場合は表示されません。

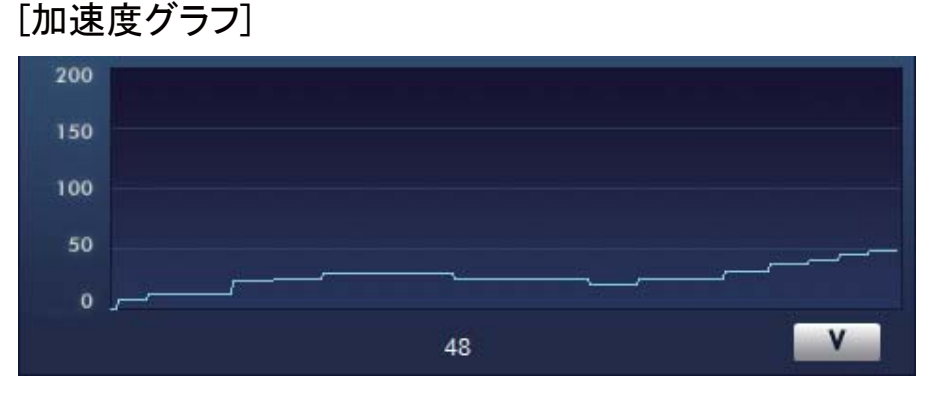

上図のように、ビューアー画面で加速度の情報を確認する事ができます。

#### [緯度/経度/記録日時]

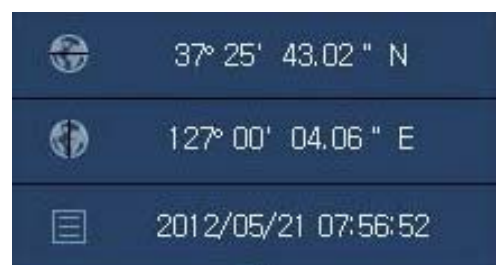

 上図のように、ビューアー画面で緯度、経度、記録日時の情報を確認する事 ができます。緯度、経度はGPSモジュールが正しく電波を受信していない場 合は表示されません。

37

### 24. 保存可能ファイル数(2チャンネル)

#### ◆ BlackBoxフォルダ、Eventフォルダ、Parkingフォルダ、ParkingEvent フォルダが各モード別に設定された容量で保存します。 microSDカードの容量によりファイルの数は異なります。

【参考】

- 1. ファイルを保存するとき、残っているメモリーが各モード別に容量の5%以下になると 一番古いファイルを削除して新しいファイルを保存します。
- 2. モード別ファイルサイズ -映像画質設定が"高画質"の場合: 常時ファイル(1分、約62MB)、イベントファイル(20秒、約21MB)、駐車(イベント)ファイル(20秒、約14MB) -映像画質設定が"低画質"の場合:

【注意】 常時ファイル(1分、約40MB)、イベントファイル(20秒、約14MB)、駐車(イベント)ファイル(20秒、約9MB)

- 1. 駐車監視モードで撮影する映像によっては、モーションを感知した瞬間の映像が止まったり、 切れる現象が起こるときがあります。
- 2. ParkingEventフォルダの保存容量は使用するmicroSDカードの容量にかかわらず500MB までです。
- 3. microSDカードは純正microSDカードをご使用下さい。純正以外のmicroSDカードの使用により 発生する本体の不良に関しては保証の対象になりませんのでご注意下さい。
- 4. 駐車監視モードではモーション又は衝撃を感知時のみ録画するので、駐車環境によって録画 されるファイルの個数は異なります。但し、保存できるファイルの数は専用ビューアーで設定し た駐車監視モードのSD使用量(0%、25%、50%)により決まります。
	- ※ 本製品は16GBのmicroSDカードが標準装備となります。
	- ※ 長時間の録画をご希望の場合は、保存容量の大きなmicroSDカード(純正microSDカード、 最大32GB)をご使用下さい。

① 常時モード-高画質、駐車監視モード 0%で保存した場合

| 保<br>存<br>容量    | 常時<br>$(1$ file 60s) |                   |            | イベント<br>$(1$ file $20s)$ |                   |            | 駐車監視<br>$(1$ file $20s)$ |                   |             | 駐車イベント<br>$(1$ file $20s)$ |                   |                |
|-----------------|----------------------|-------------------|------------|--------------------------|-------------------|------------|--------------------------|-------------------|-------------|----------------------------|-------------------|----------------|
|                 | 最少<br>ファイル数<br>(前+後) | 最大<br>保存時間<br>(分) | 容量<br>(MB) | 最少<br>ファイル数<br>(前+後)     | 最大<br>保存時間<br>(分) | 容量<br>(MB) | 最少<br>ファイル数<br>(前+後)     | 最大<br>保存時間<br>(分) | 容量<br>(MB)  | 最少<br>ファイル数<br>(前+後)       | 最大<br>保存時間<br>(分) | 容量<br>(MB)     |
| 8<br>GB         | 110                  | 110               | 6796       | 24                       | 8                 | 500        | 0                        | 0                 | 0           | $\mathbf 0$                | 0                 | 0              |
| 16<br>GB        | 220                  | 220               | 13592      | 48                       | 16                | 1000       | $\overline{0}$           | $\bf{0}$          | $\mathbf 0$ | $\overline{0}$             | 0                 | $\overline{0}$ |
| 32<br><b>GB</b> | 450                  | 450               | 27684      | 72                       | 24                | 1500       | 0                        | 0                 | 0           | 0                          | 0                 | 0              |

※駐車監視モード0%はシガー電源使用時に限る。

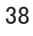

# 24. 保存可能ファイル数(2チャンネル)

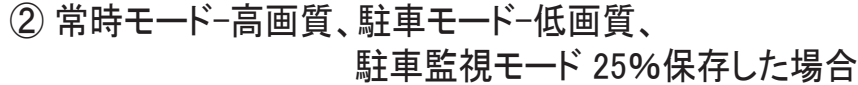

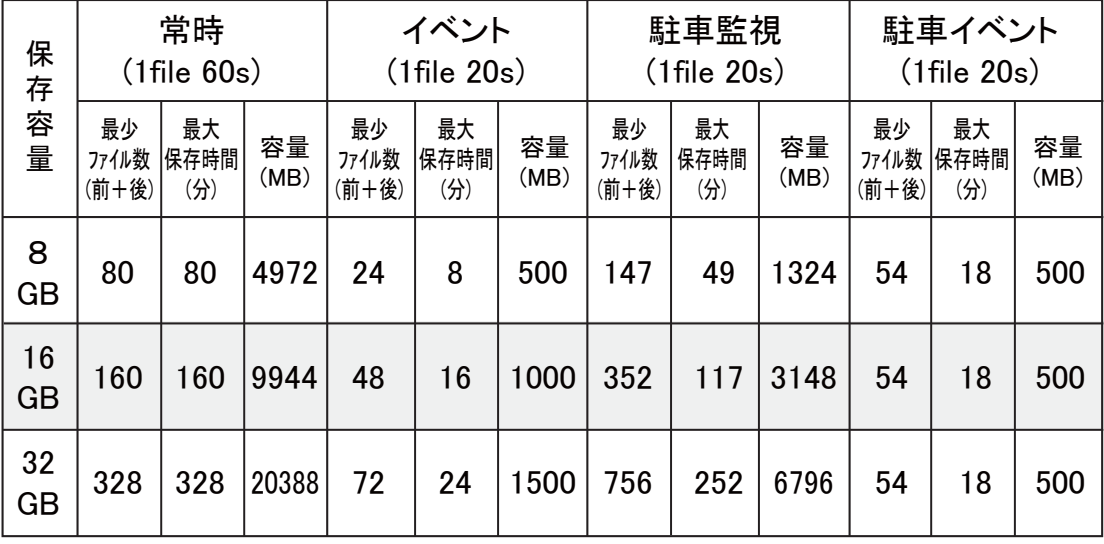

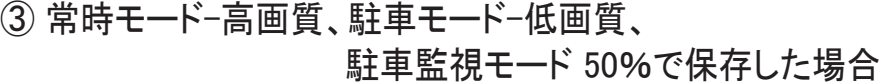

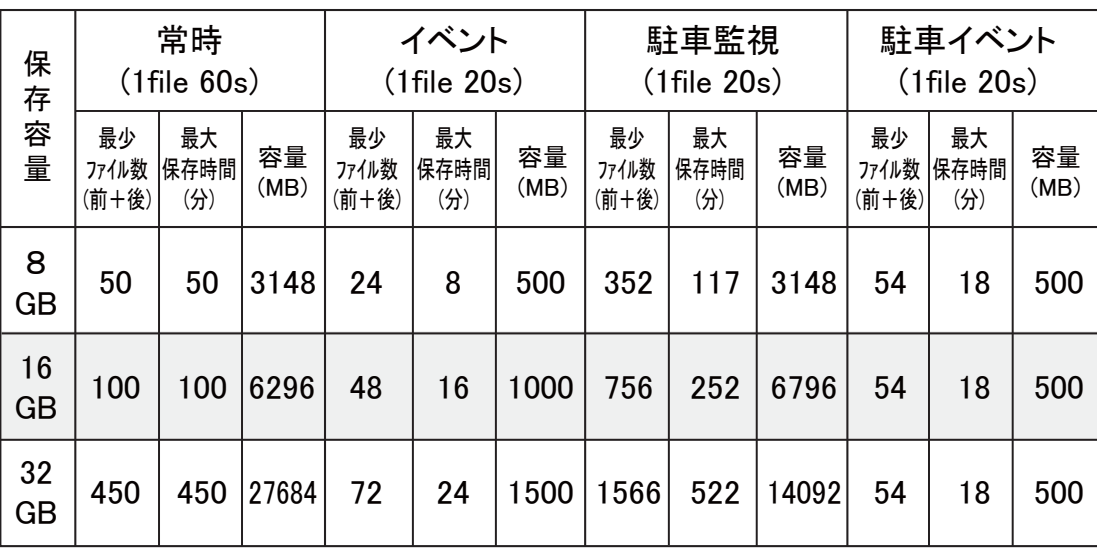

### 25. 保存可能ファイル数(1チャンネル)

#### ◆ BlackBoxフォルダ、Eventフォルダ、Parkingフォルダ、ParkingEvent フォルダが各モード別に設定された容量で保存します。 microSDカードの容量によりファイルの数は異なります。

【参考】

- 1. ファイルを保存するとき、残っているメモリーが各モード別に容量の5%以下になると 一番古いファイルを削除して新しいファイルを保存します。
- 2. モード別ファイルサイズ -映像画質設定が"高画質"の場合: 常時ファイル(1分、約62MB)、イベントファイル(20秒、約21MB)、駐車(イベント)ファイル(20秒、約14MB) -映像画質設定が"低画質"の場合:

【注意】 常時ファイル(1分、約40MB)、イベントファイル(20秒、約14MB)、駐車(イベント)ファイル(20秒、約9MB)

- 1. 駐車監視モードで撮影する映像によっては、モーションを感知した瞬間の映像が止まったり、 切れる現象が起こるときがあります。
- 2. ParkingEventフォルダの保存容量は使用するmicroSDカードの容量にかかわらず500MB までです。
- 3. microSDカードは純正microSDカードをご使用下さい。純正以外のmicroSDカードの使用により 発生する本体の不良に関しては保証の対象になりませんのでご注意下さい。
- 4. 駐車監視モードではモーション又は衝撃を感知時のみ録画するので、駐車環境によって録画 されるファイルの個数は異なります。但し、保存できるファイルの数は専用ビューアーで設定し た駐車監視モードのSD使用量(0%、25%、50%)により決まります。
	- ※ 本製品は16GBのmicroSDカードが標準装備となります。
	- ※ 長時間の録画をご希望の場合は、保存容量の大きなmicroSDカード(純正microSDカード、 最大32GB)をご使用下さい。

① 常時モード-高画質、駐車監視モード 0%で保存した場合

| 保存容量            | 常時<br>$(1$ file $60s)$ |                   |            | イベント<br>$(1$ file $20s)$ |                   |            | 駐車監視<br>$(1$ file $20s)$ |                   |             | 駐車イベント<br>$(1$ file 20s) |                   |                |
|-----------------|------------------------|-------------------|------------|--------------------------|-------------------|------------|--------------------------|-------------------|-------------|--------------------------|-------------------|----------------|
|                 | 最少<br>ファイル数            | 最大<br>保存時間<br>(分) | 容量<br>(MB) | 最少<br>ファイル数              | 最大<br>保存時間<br>(分) | 容量<br>(MB) | 最少<br>ファイル数              | 最大<br>保存時間<br>(分) | 容量<br>(MB)  | 最少<br>ファイル数              | 最大<br>保存時間<br>(分) | 容量<br>(MB)     |
| 8<br><b>GB</b>  | 110                    | 110               | 6796       | 24                       | 8                 | 500        | 0                        | 0                 | 0           | 0                        | 0                 | 0              |
| 16<br>GB        | 220                    | 220               | 13592      | 48                       | 16                | 1000       | $\mathbf 0$              | $\bf{0}$          | $\mathbf 0$ | $\overline{0}$           | $\mathbf 0$       | $\overline{0}$ |
| 32<br><b>GB</b> | 450                    | 450               | 27684      | 72                       | 24                | 1500       | 0                        | 0                 | $\mathbf 0$ | 0                        | 0                 | 0              |

※駐車監視モード0%はシガー電源使用時に限る。

# 25. 保存可能ファイル数(1チャンネル)

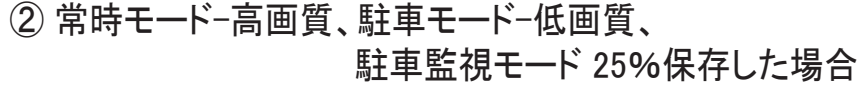

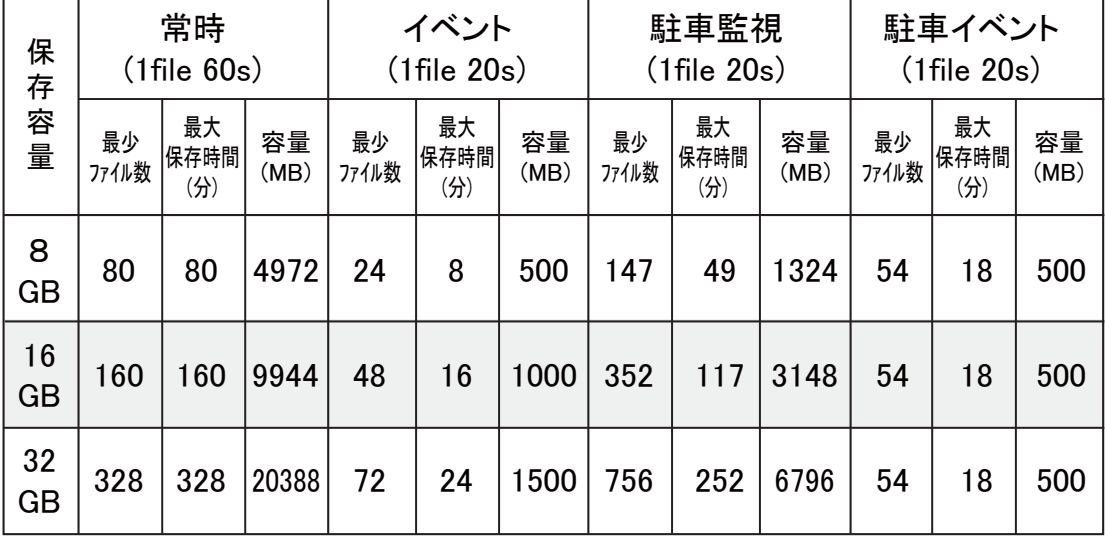

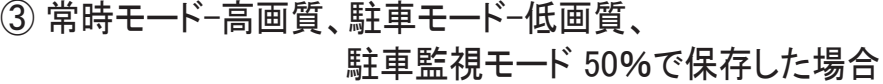

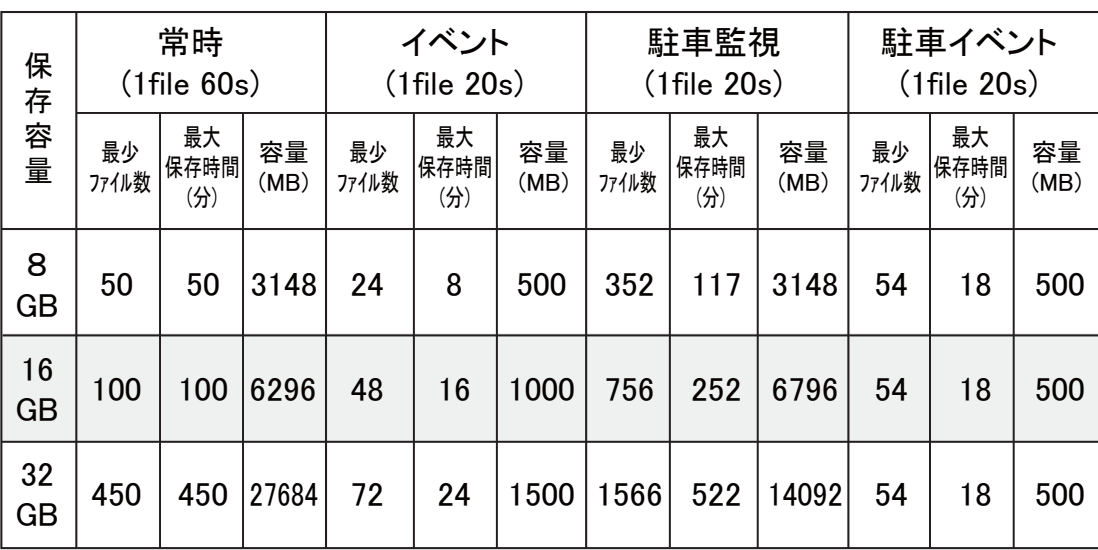

41

### 26. 保存可能ファイル数(最大録画時間)

#### ◆ 映像画質設定 - 常時モード : 低画質、駐車モード - 低画質、 32GBmicroSDカードを使用した場合の保存可能ファイル数です。

#### ① 1チャンネルの場合

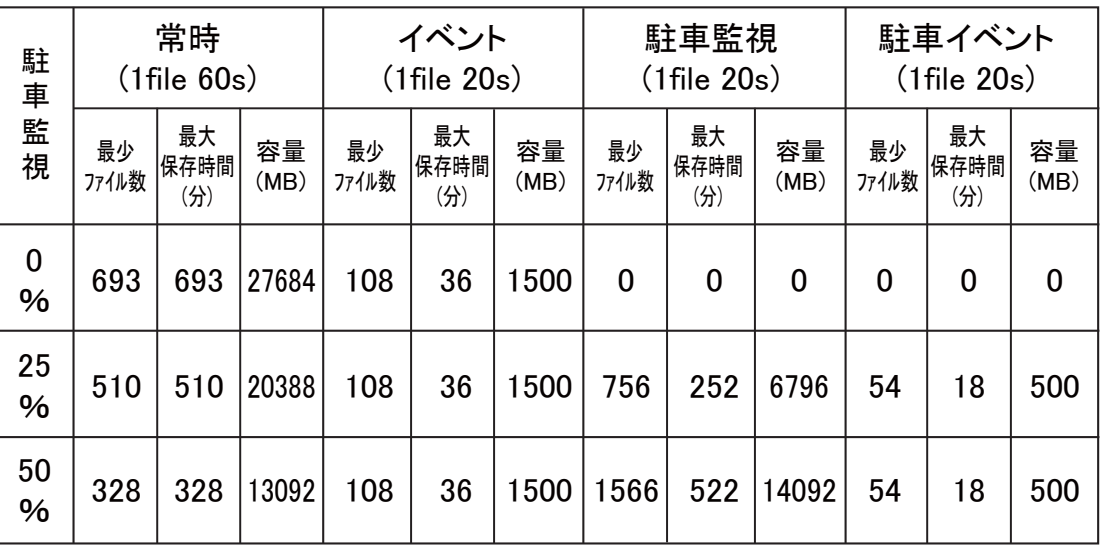

#### ② 2チャンネルの場合

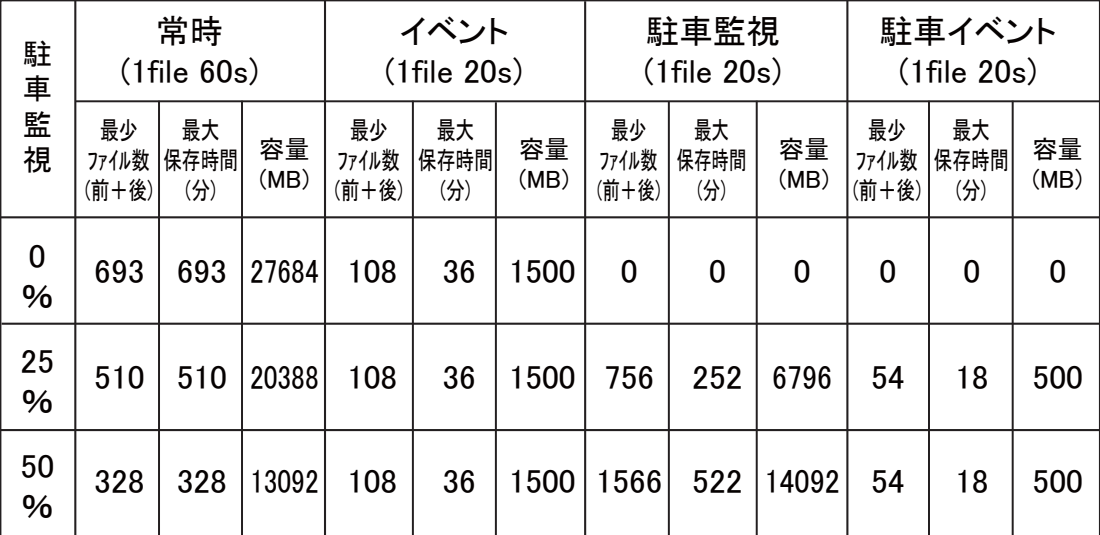

# 27.専用ビューアーのアップデート

- ◆ビューアーのメイン画面でプログラム情報 → ボタンをクリックすると 専用ビューアーとファームウェアのバージョン確認とアップデートをす る事ができます。
- ※専用ビューアーをアップデートするためにはインターネットに接続する必要が あります。

"ユーザーアカウント制御"が出たとき、必ず"はい(Y)"を選択し変更を許可し て下さい。

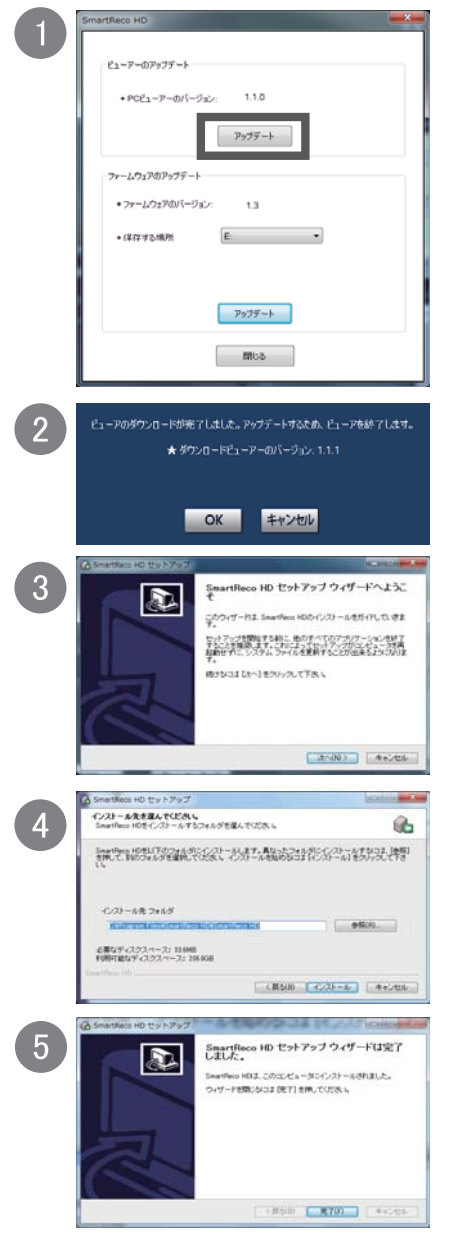

本体からmicroSDカードを取り出し、コンピュー ターと接続します。

ビューアーのメイン画面でプログラム情報 ボタンをクリックします。

PCビューアーのバージョンは現在コンピューター に設置されているビューアーのバージョンです。 [アップデート]ボタンをクリックすると最新ビュー アーのバージョンを確認する事ができます。

"ダウンロードビューアーのバージョン"を確認 し、アップデートを行う場合は[OK]ボタンを、行 わない場合は[キャンセル]ボタンをクリックして下 さい。

[OK]ボタンをクリックするとビューアーセット アップを開始します。

セットアップ完了のウィンドウで[完了]ボタンを クリックするとアップデートしたビューアーのメイ ン画面が表示されます。

### 28.ファームウェアのアップデート

- ◆ビューアーのメイン画面でプログラム情報 → ボタンをクリックすると 専用ビューアーとファームウェアのバージョン確認とアップデートをす る事ができます。
- ※ファームウェアをアップデートするためにはインターネットに接続する必要が あります。

"ユーザーアカウント制御"が出たとき、必ず"はい(Y)"選択し変更を許可して 下さい。

※ アップデートをすると、microSDカードがフォーマットされます。 大切な映像はバックアップ保存してからアップデートを行って下さい。

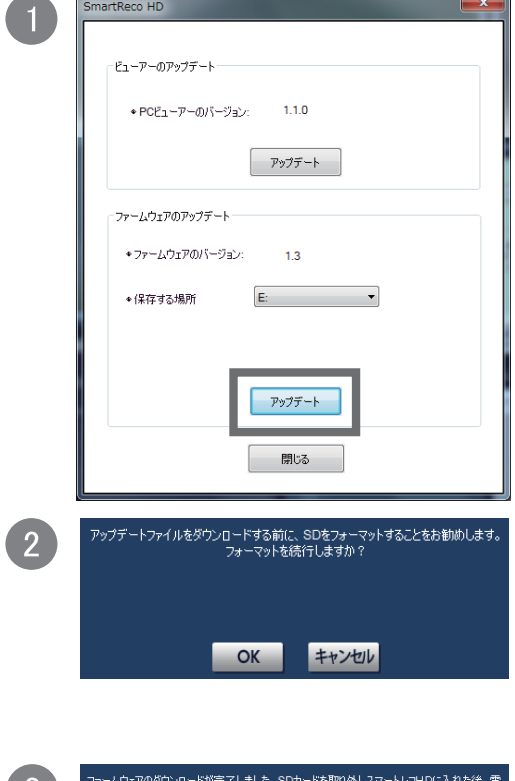

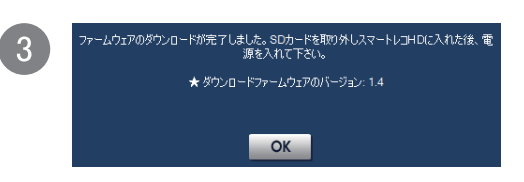

本体からmicroSDカードを取り出し、コン ピューターと接続します。 ビューアーのメイン画面でプログラム情 報 ボタンをクリックします。

ファームウェアのバージョンは現在の本 体ファームウェアのバージョンです。 [アップデート]ボタンをクリックするとフォー マットに関する案内が表示されます。

[OK]ボタンをクリックするとSDフォーマッ トのウィンドが表示されます。 フォーマットの手順は「17.プレイリスト 作成とSDカードのフォーマット(SDフォー マット)」をご参照下さい。

フォーマットが完了したらSDフォーマット ウィンドウを終了して下さい。 SDフォーマットウィンドウを終了すると 自動的にファームウェアのダウンロード を開始します。

# 28.ファームウェアのアップデート

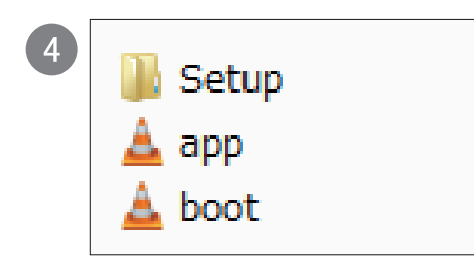

アップデートが完了するとmicroSDカード には左記のようなファイルが保存されま す。

コンピューターからmicroSDカードを取り 出し、本体に挿入して下さい。

※ microSDカードの挿入の向きに注意して 下さい。 本体の電源がOFFの時にmicroSDカー ドの抜き挿しを行って下さい。

本体の電源をONにし、エンジンを始動 して本体を起動させます。

本体が起動すると自動的にアップデート を開始します。 開始時に短いブザー音が2回、完了時 に再び短いブザー音が2回鳴ります。

アップデートを完了すると自動的に再起 動します。

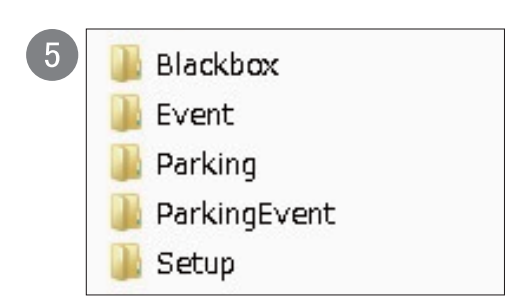

アップデート完了後には➍のアップデー トファイルは消去され、➎のようなフォ ルダが自動的に作成されます。

### 29.製品仕様

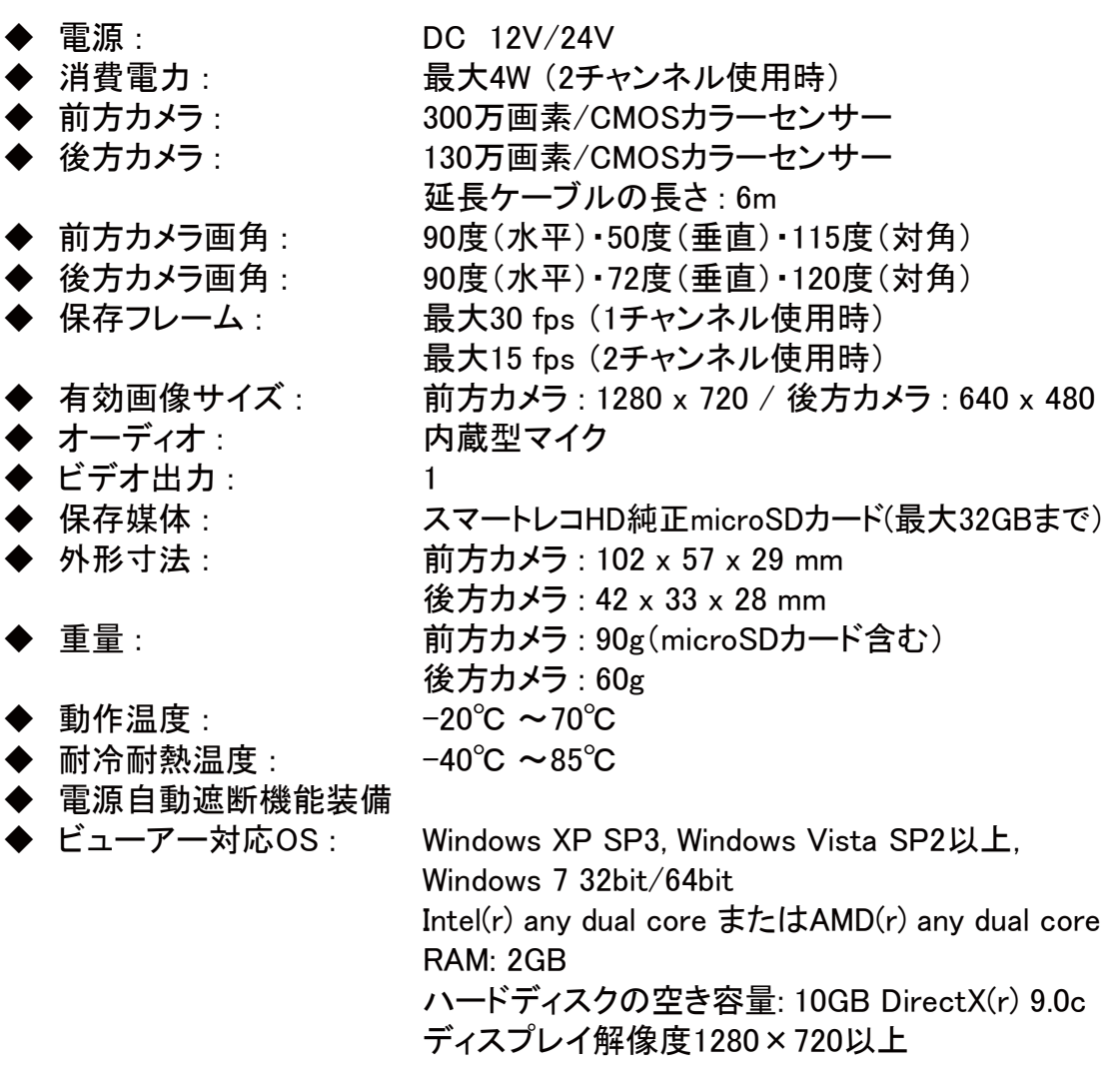

純正microSDカードのご購入はスマートレコのホームページまたはインフォメー ジまたはインフォメー ションセンターまで URL : http://www.smartreco.jp/ TEL : 0561-67-5511

ソフトウェアダウンロードパスワード smareco

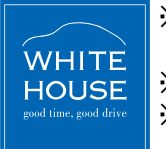

本製品並びに製品仕様は品質向上のために予告なしに変更または修正される ※ 場合があります。

※ SMARTRECOは、株式会社ホワイトハウスの登録商標です。

本書に記載されている製品名その他のブランド名は、該当する各社の標章、 ※ 商標または登録商標です。

### 保証書

#### [製品保証規定]

- 保証期間は本製品を購入した日から1年間です。
- 取扱説明書に従った正常な使用で故障した場 合は、無償で修理又は同等品との交換を行い ます。

その際には、本保証書と販売店が発行した購 入証明書(レシート等)が必要となります。

- 3. 次のような場合は保証期間内においても有償 修理またはお取扱いできない場合がございます。 - お客様の取扱い不注意による故障。
	- 本製品を不適切に使用または取扱ったこと による故障。
	- お買い上げ後の輸送や移動時の落下や損 傷など。
	- 地震、落雷、風水害、火災、その他の天変 地異及び交通事故等による故障及び損傷。
	- 接続している他の機器、及び不適切なカード の使用に起因して本製品に生じた故障及び 損傷。
	- 弊社指定のサービス店以外で修理・改造・ 分解が行われた場合。

- 消耗品

- 本保証書を提示いただけない場合。購入証明 書を提示いただけない場合。
- 修理依頼事項の不具合内容が確認できない 場合は基本点検料をご請求させて頂く場合が ございます。
- 本保証書は日本国内においてのみ有効です。
- 本保証書は再発行いたしませんので大切に保 管して下さい。

#### 【輸入販売元】

株式会社ホワイトハウス 〒465-0024 愛知県名古屋市名東区本郷3-139 URL: http://www.whitehouse.co.jp/

【インフォメーションセンター】 0561-67-5511 受付時間10:00~18:30 (水曜日·弊社指定休日を除く) URL: http://www.smartreco.jp/

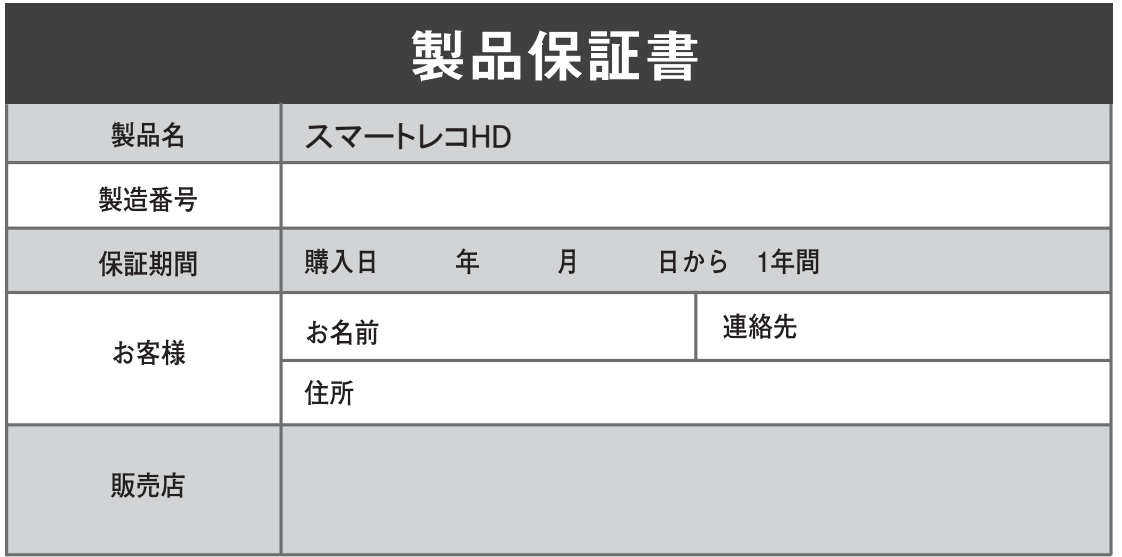

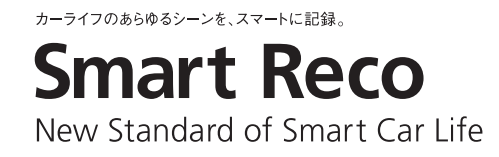

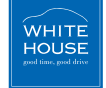

発売元 株式会社ホワイトハウス<br>\*キセ 〒465-0024 名古屋市名東区本郷3-139<br>スマートレコインフォメーションセンター Tel.0561-67-5511 WWW.smartreco.jp MADE IN KOREA